# **INSTRUCTION INSTRECTION NAVICA MANUAL**

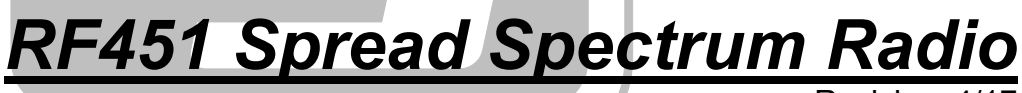

Revision: 4/17

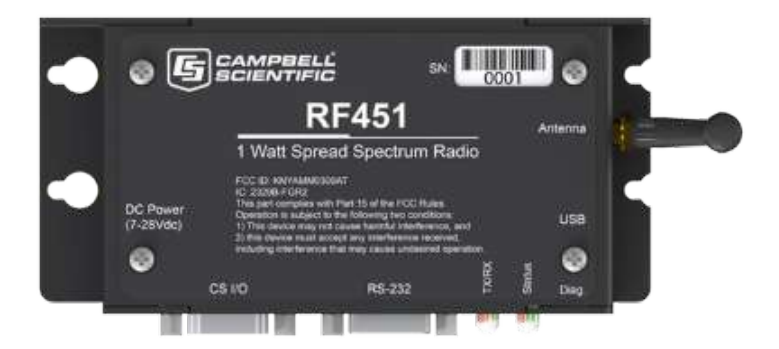

6

Copyright © 2001 - 2017 Campbell Scientific, Inc.

## **WARRANTY AND ASSISTANCE**

This equipment is warranted by CAMPBELL SCIENTIFIC (CANADA) CORP. ("CSC") to be free from defects in materials and workmanship under normal use and service for twelve (12) months from date of shipment unless specified otherwise. \*\*\*\*\* Batteries are not warranted. \*\*\*\*\* CSC's obligation under this warranty is limited to repairing or replacing (at CSC's option) defective products. The customer shall assume all costs of removing, reinstalling, and shipping defective products to CSC. CSC will return such products by surface carrier prepaid. This warranty shall not apply to any CSC products which have been subjected to modification, misuse, neglect, accidents of nature, or shipping damage. This warranty is in lieu of all other warranties, expressed or implied, including warranties of merchantability or fitness for a particular purpose. CSC is not liable for special, indirect, incidental, or consequential damages.

Products may not be returned without prior authorization. To obtain a Return Merchandise Authorization (RMA), contact CAMPBELL SCIENTIFIC (CANADA) CORP., at (780) 454-2505. An RMA number will be issued in order to facilitate Repair Personnel in identifying an instrument upon arrival. Please write this number clearly on the outside of the shipping container. Include description of symptoms and all pertinent details.

CAMPBELL SCIENTIFIC (CANADA) CORP. does not accept collect calls.

Non-warranty products returned for repair should be accompanied by a purchase order to cover repair costs.

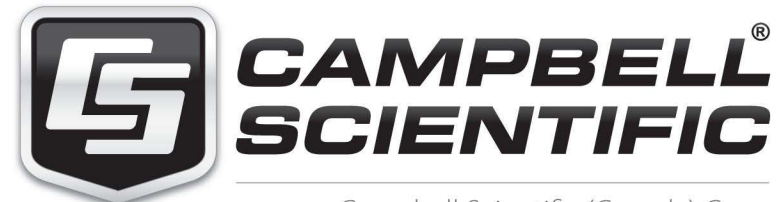

Campbell Scientific (Canada) Corp. 14532 131 Avenue NW | Edmonton AB T5L 4X4 780.454.2505 | fax 780.454.2655 | campbellsci.ca Products may not be returned without prior authorization. The following contact information is for Canadian and international clients residing in countries served by Campbell Scientific (Canada) Corp. directly. Affiliate companies handle repairs for clients within their territories. Please visit *www.campbellsci.ca* to determine which Campbell Scientific company serves your country.

To obtain a Returned Materials Authorization (RMA), contact CAMPBELL SCIENTIFIC (CANADA) CORP., phone (780) 454-2505. After a measurement consultant determines the nature of the problem, an RMA number will be issued. Please write this number clearly on the outside of the shipping container. Campbell Scientific's shipping address is:

#### **CAMPBELL SCIENTIFIC (CANADA) CORP.**

RMA#\_\_\_\_\_ 14532 131 Avenue NW Edmonton, Alberta T5L 4X4 Canada

For all returns, the client must fill out a "Statement of Product Cleanliness and Decontamination" form and comply with the requirements specified in it. The form is available from our web site at *www.campbellsci.ca/repair*. A completed form must be either emailed to *repair@campbellsci.ca* or faxed to (780) 454-2655. Campbell Scientific (Canada) Corp. is unable to process any returns until we receive this form. If the form is not received within three days of product receipt or is incomplete, the product will be returned to the client at the client's expense. Campbell Scientific (Canada) Corp.f reserves the right to refuse service on products that were exposed to contaminants that may cause health or safety concerns for our employees.

# <span id="page-4-0"></span>*Precautions*

DANGER — MANY HAZARDS ARE ASSOCIATED WITH INSTALLING, USING, MAINTAINING, AND WORKING ON OR AROUND **TRIPODS, TOWERS, AND ANY ATTACHMENTS TO TRIPODS AND TOWERS SUCH AS SENSORS, CROSSARMS, ENCLOSURES, ANTENNAS, ETC**. FAILURE TO PROPERLY AND COMPLETELY ASSEMBLE, INSTALL, OPERATE, USE, AND MAINTAIN TRIPODS, TOWERS, AND ATTACHMENTS, AND FAILURE TO HEED WARNINGS, INCREASES THE RISK OF DEATH, ACCIDENT, SERIOUS INJURY, PROPERTY DAMAGE, AND PRODUCT FAILURE. TAKE ALL REASONABLE PRECAUTIONS TO AVOID THESE HAZARDS. CHECK WITH YOUR ORGANIZATION'S SAFETY COORDINATOR (OR POLICY) FOR PROCEDURES AND REQUIRED PROTECTIVE EQUIPMENT PRIOR TO PERFORMING ANY WORK.

Use tripods, towers, and attachments to tripods and towers only for purposes for which they are designed. Do not exceed design limits. Be familiar and comply with all instructions provided in product manuals. Manuals are available at www.campbellsci.ca or by telephoning (780) 454-2505 (Canada). You are responsible for conformance with governing codes and regulations, including safety regulations, and the integrity and location of structures or land to which towers, tripods, and any attachments are attached. Installation sites should be evaluated and approved by a qualified personnel (e.g. engineer). If questions or concerns arise regarding installation, use, or maintenance of tripods, towers, attachments, or electrical connections, consult with a licensed and qualified engineer or electrician.

General

- Prior to performing site or installation work, obtain required approvals and permits.
- Use only qualified personnel for installation, use, and maintenance of tripods and towers, and any attachments to tripods and towers. The use of licensed and qualified contractors is highly recommended.
- Read all applicable instructions carefully and understand procedures thoroughly before beginning work.
- Wear a **hardhat** and **eye protection**, and take **other appropriate safety precautions** while working on or around tripods and towers.
- **Do not climb** tripods or towers at any time, and prohibit climbing by other persons. Take reasonable precautions to secure tripod and tower sites from trespassers.
- Use only manufacturer recommended parts, materials, and tools.

Utility and Electrical

- **You can be killed** or sustain serious bodily injury if the tripod, tower, or attachments you are installing, constructing, using, or maintaining, or a tool, stake, or anchor, come in **contact with overhead or underground utility lines**.
- Maintain a distance of at least one-and-one-half times structure height, 6 meters (20 feet), or the distance required by applicable law, **whichever is greater**, between overhead utility lines and the structure (tripod, tower, attachments, or tools).
- Prior to performing site or installation work, inform all utility companies and have all underground utilities marked.
- Comply with all electrical codes. Electrical equipment and related grounding devices should be installed by a licensed and qualified electrician.

Elevated Work and Weather

- Exercise extreme caution when performing elevated work.
- Use appropriate equipment and safety practices.
- During installation and maintenance, keep tower and tripod sites clear of un-trained or nonessential personnel. Take precautions to prevent elevated tools and objects from dropping.
- Do not perform any work in inclement weather, including wind, rain, snow, lightning, etc.

Maintenance

- Periodically (at least yearly) check for wear and damage, including corrosion, stress cracks, frayed cables, loose cable clamps, cable tightness, etc. and take necessary corrective actions.
- Periodically (at least yearly) check electrical ground connections.

WHILE EVERY ATTEMPT IS MADE TO EMBODY THE HIGHEST DEGREE OF SAFETY IN ALL CAMPBELL SCIENTIFIC PRODUCTS, THE CLIENT ASSUMES ALL RISK FROM ANY INJURY RESULTING FROM IMPROPER INSTALLATION, USE, OR MAINTENANCE OF TRIPODS, TOWERS, OR ATTACHMENTS TO TRIPODS AND TOWERS SUCH AS SENSORS, CROSSARMS, ENCLOSURES, ANTENNAS, ETC.

## *PLEASE READ FIRST*

#### **About this manual**

Please note that this manual was originally produced by Campbell Scientific Inc. (CSI) primarily for the US market. Some spellings, weights and measures may reflect this origin.

Some useful conversion factors:

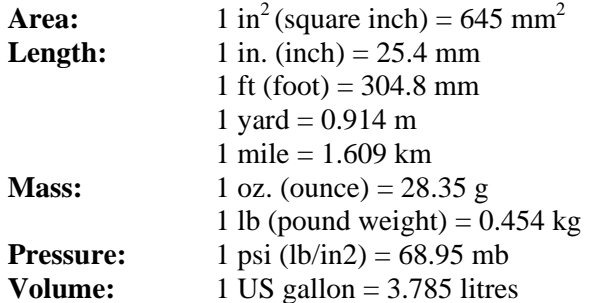

In addition, part ordering numbers may vary. For example, the CABLE5CBL is a CSI part number and known as a FIN5COND at Campbell Scientific Canada (CSC). CSC Technical Support will be pleased to assist with any questions.

#### **About sensor wiring**

Please note that certain sensor configurations may require a user supplied jumper wire. It is recommended to review the sensor configuration requirements for your application and supply the jumper wire is necessary.

# **Table of Contents**

PDF viewers: These page numbers refer to the printed version of this document. Use the PDF reader bookmarks tab for links to specific sections.

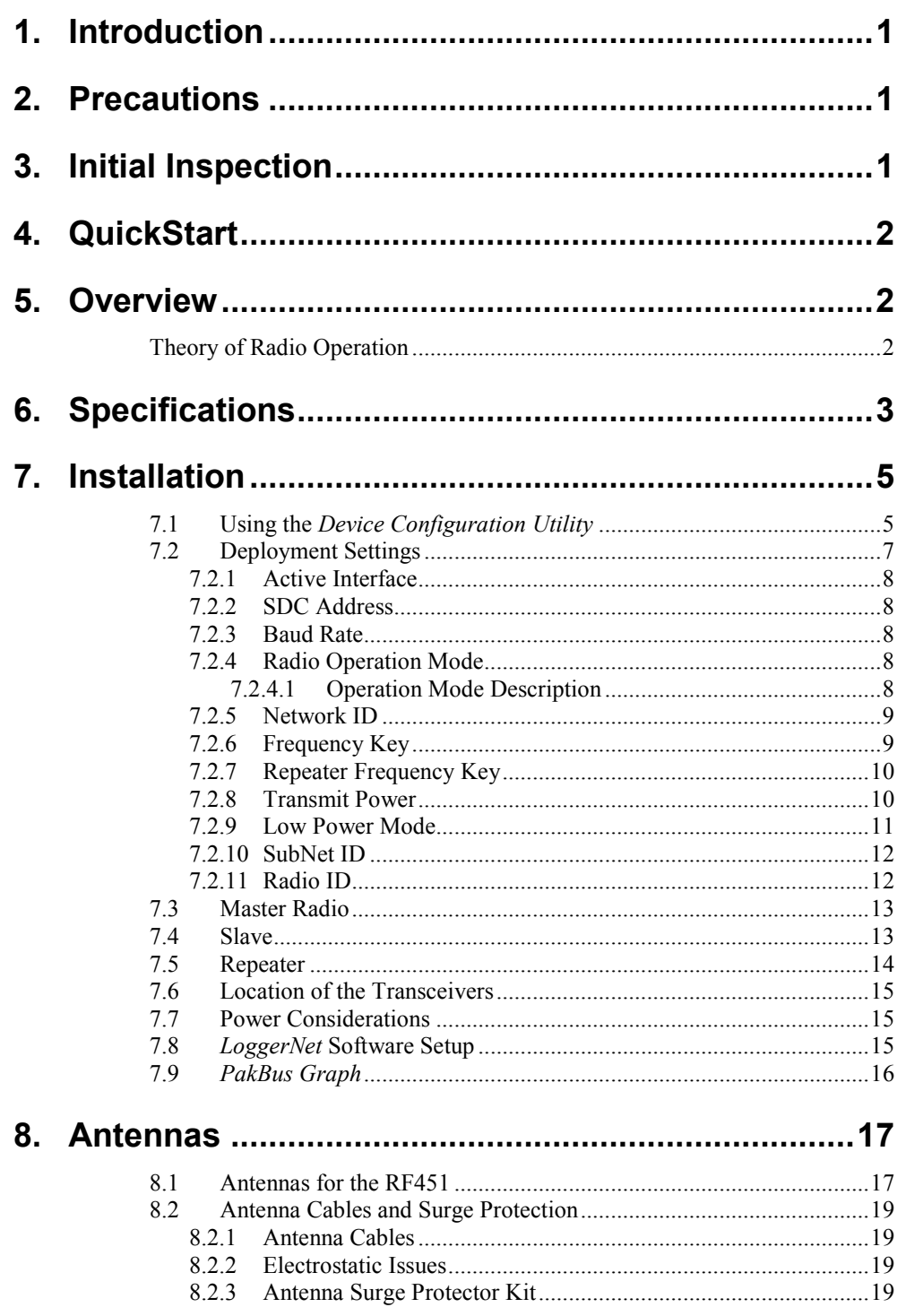

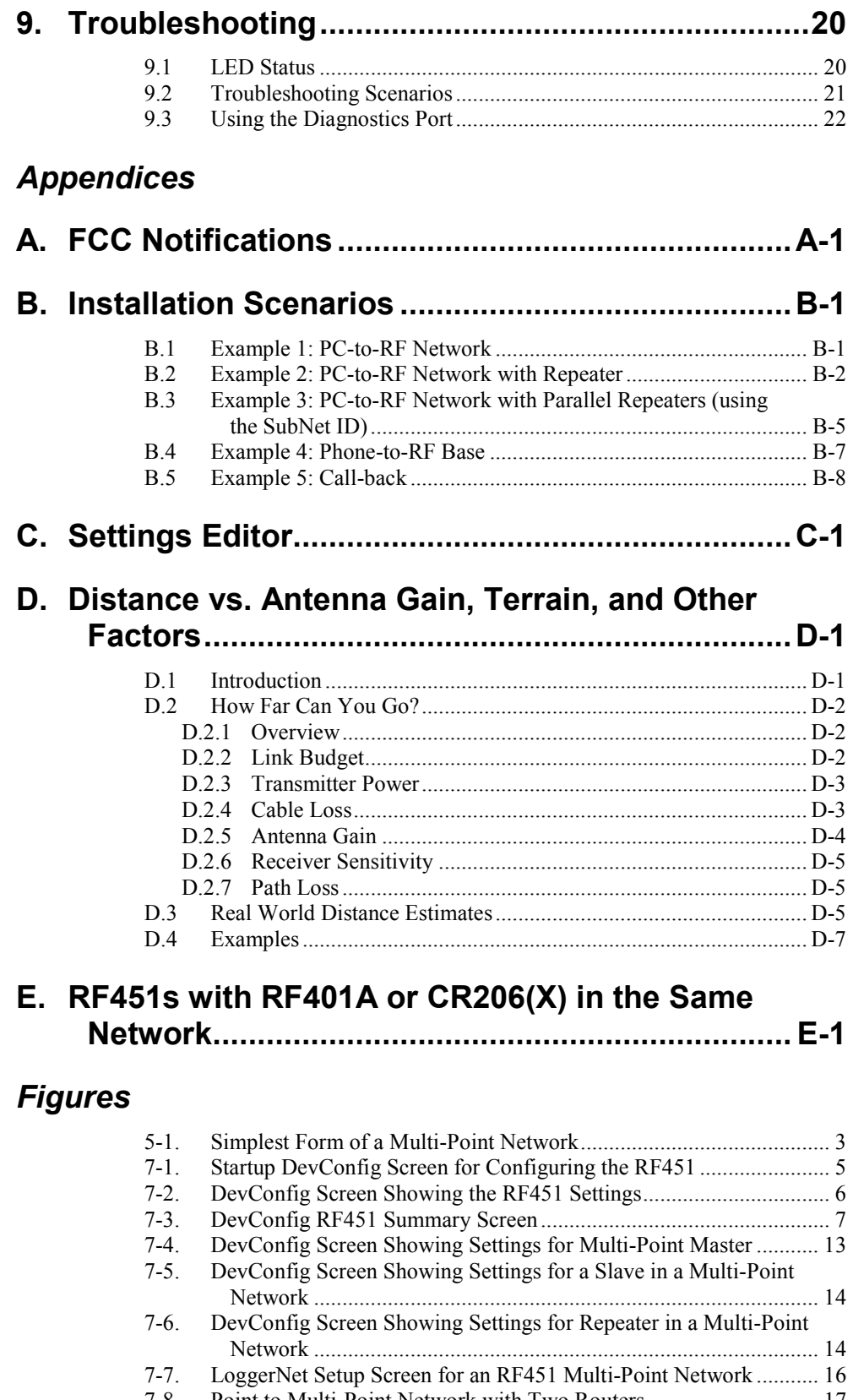

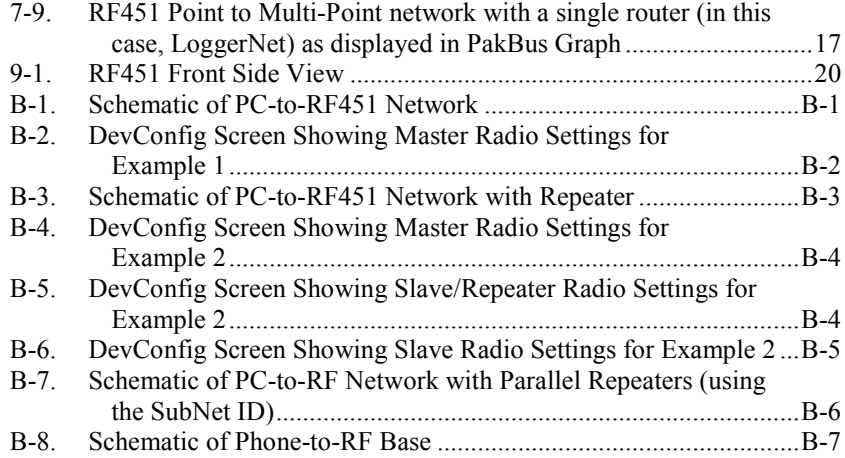

## *Tables*

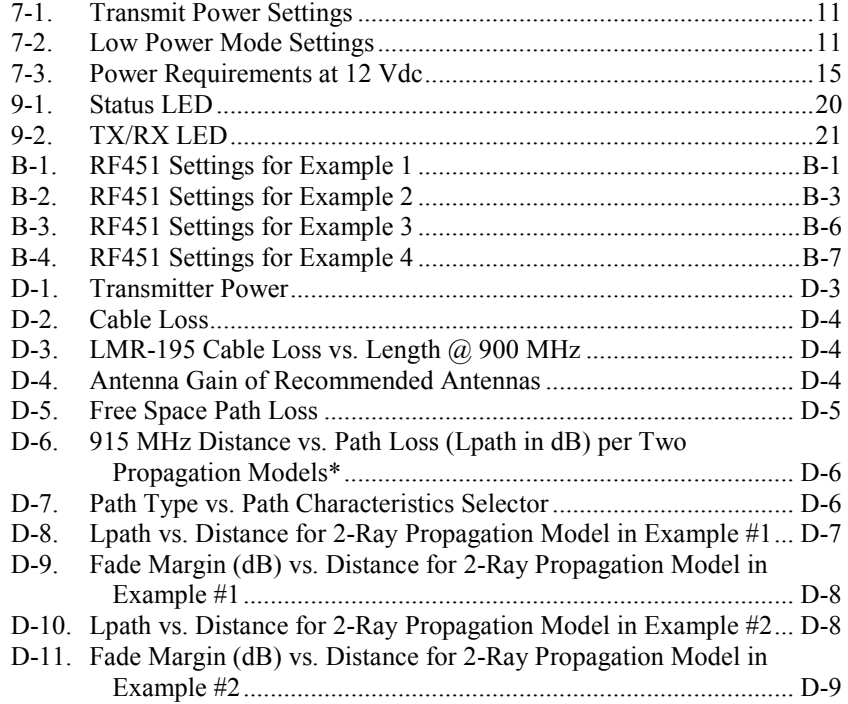

## <span id="page-11-0"></span>**1. Introduction**

The RF451 Spread Spectrum Radio is a 900 MHz license-free radio specifically designed to work with Campbell Scientific dataloggers and existing RF450/RF451 networks. RF451 radios consist of a FreeWave® MM2 LV-T radio module and an interface board.

This manual addresses the RF451 interface with CR6, CR3000, CR1000, and CR800-series dataloggers and a PC running *LoggerNet*. Though the radios may be set up in a point-to-point mode, this manual will only address multi-point applications, as this is the only way to take advantage of the low-power mode of the slave radios at the datalogger site. This reduces the required power at remote sites from about 75 mA to less than 10 mA in most applications.

Before using the RF451, please study

- Section [2,](#page-11-1) *[Precautions](#page-11-1) (p[. 1\)](#page-11-1)*
- Section [3,](#page-11-2) *[Initial Inspection](#page-11-2) (p[. 1\)](#page-11-2)*
- Section [4,](#page-12-0) *[QuickStart](#page-12-0) (p[. 2\)](#page-12-0)*

## <span id="page-11-1"></span>**2. Precautions**

- IMPORTANT Radios must be configured to use the proper hop table version to comply with local laws and to avoid interference with other RF installations such as cellular services. Available hop table versions are listed in the *Device Configuration Utility* (*DevConfig*) **Settings Editor** for the RF451. Hop table versions include **North America** (default), **Australia**, **New Zealand**, **Taiwan**, **Brazil**, **International**, and **Notch** (custom). See [Appendix C,](#page-45-0) *[Settings Editor](#page-45-0) (p[. C-1\)](#page-45-0)*, for more information.
- READ AND UNDERSTAND the *[Safety](#page-4-0)* section at the front of this manual.
- This equipment generates, uses, and can radiate radio frequency energy and, if not installed and used in accordance with the instructions, may cause harmful interference to radio communications. See [Appendix A,](#page-33-0) *[FCC Notifications](#page-33-0) (p[. A-1\)](#page-32-1)*, for more information.

## <span id="page-11-2"></span>**3. Initial Inspection**

- The RF451 radios ship with an SC12 cable, a USB A to USB B cable (pn 17648), 4 grommets, and 4 screws.
- Upon receipt of the RF451, inspect the packaging and contents for damage. File damage claims with the shipping company. Contact Campbell Scientific to facilitate repair or replacement.
- Immediately check package contents against shipping documentation. Thoroughly check all packaging material for product that may be trapped inside it. Contact Campbell Scientific immediately about any

discrepancies. Model numbers are found on each product. On cables, the model number is often found at the connection end of the cable.

## <span id="page-12-0"></span>**4. QuickStart**

- 1. Using *DevConfig* (see Section [7.1,](#page-15-1) *[Using the Device Configuration Utility](#page-15-1) (p. [5\)](#page-15-1)*), set a unique **PakBus**® **Address** for each datalogger in the network. Keep the other settings at their default.
- 2. Decide on a unique **Network ID** between 0 and 4095, excluding 255. All radios in the network will have the same **Network ID**.
- 3. Select a **Frequency Key** between 0 and 14. It is recommended that you change this from the default value of 5. Generally all radios in the network will have the same **Frequency Key**.
- 4. Select one radio to be the master; the others will be designated as slaves.
- 5. Slave Radios: Using *DevConfig*, set the **Radio Operation Mode** to **Multi-Point Slave**. Set the **Network ID** to the number decided upon in step 2 above. Set the **Frequency Key** to the number decided upon in step 3 above. Set the **Radio ID** to the **PakBus Address** assigned in step 1 above. Keep the remaining settings at their defaults. (See note below regarding repeaters.)
- 6. Master Radio: Using *DevConfig*, set the **Radio Operation Mode** to **Multi-Point Master**. Set the **Network ID** to the number decided upon in step 2 above. Set the **Frequency Key** to the number decided upon in step 3 above. Set the **Radio ID** to the **PakBus Address** assigned in step 1 above. If the master radio will be at PC running *LoggerNet*, set the **Active Interface** to **USB** or **RS-232** depending on how *LoggerNet* will be communicating with the RF451. Keep the remaining settings at their defaults. (See note below regarding repeaters.)
- 7. Select a datalogger or a PC running *LoggerNet* to be a router. Using *DevConfig*, set this node to beacon. (See Sectio[n 7.8,](#page-25-2) *[LoggerNet Software](#page-25-2)  [Setup](#page-25-2) (p[. 15\)](#page-25-2)*.) Attach the master radio to this node.
- If RF450/RF451 repeaters will be used, select **Multi-Point Slave/Repeater** as the **Radio Operation Mode**. Check the **Repeaters Used** box for all radios in the network. **NOTE**

## <span id="page-12-2"></span><span id="page-12-1"></span>**5. Overview**

## **Theory of Radio Operation**

In a point-to-multi-point network (multi-point network), the transceiver (radio) designated as a master is able to simultaneously communicate with numerous slaves. In its simplest form, a multi-point network functions with the master broadcasting its messages to all slaves, and the slaves responding to the master when given data by the datalogger connected to the data port (se[e FIGURE 5-1\)](#page-13-1).

#### **NOTE**

There may be only one RF451 or RF450 master in a network, and it must be connected to a PakBus® router. The PakBus router may be software, such as *LoggerNet* or *PC400*, or a datalogger configured as a router.

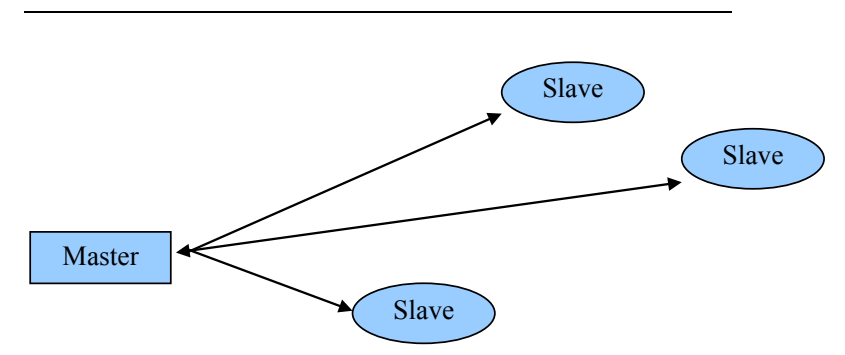

<span id="page-13-1"></span>*FIGURE 5-1. Simplest Form of a Multi-Point Network*

In a multi-point network, outbound packets from the master or repeater to the slaves or other repeaters are sent a set number of times determined by the user. The receiving transceiver, slave or repeater, will accept the first packet received with the correct signature (32-bit CRC). However, the packet is not acknowledged. On the return trip to the master, all packets sent are acknowledged or retransmitted until they are acknowledged. Therefore, the return link in a multi-point network is generally very robust.

Traditionally, a multi-point network is used in applications where data is collected from one to many dataloggers and reported back to one central site. The central site is typically a PC running *LoggerNet*, but could be a datalogger. Refer to [Appendix B,](#page-35-0) *[Installation Scenarios](#page-35-0) (p. [B-1\)](#page-35-0)*, for different installation scenarios.

Though the radios may be set up in a point-to-point mode, this manual will only address multi-point applications, as this is the only way to take advantage of the low-power mode of the slave radios at the datalogger site. This reduces the required power at remote sites from about 75 mA to less than 10 mA in most applications.

## <span id="page-13-0"></span>**6. Specifications**

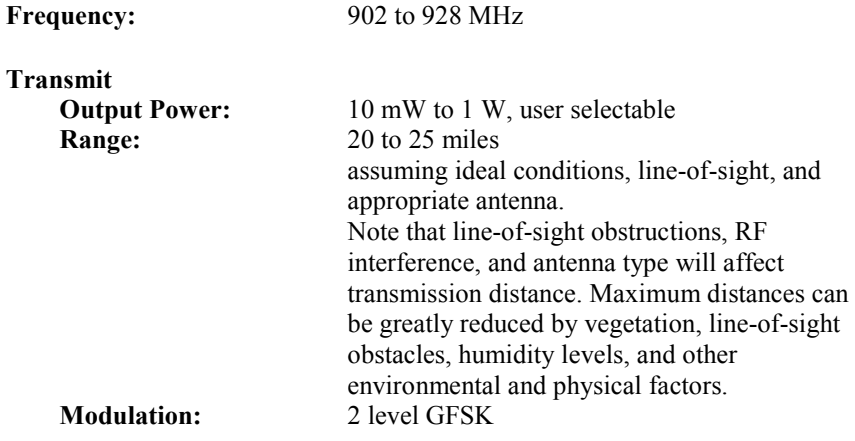

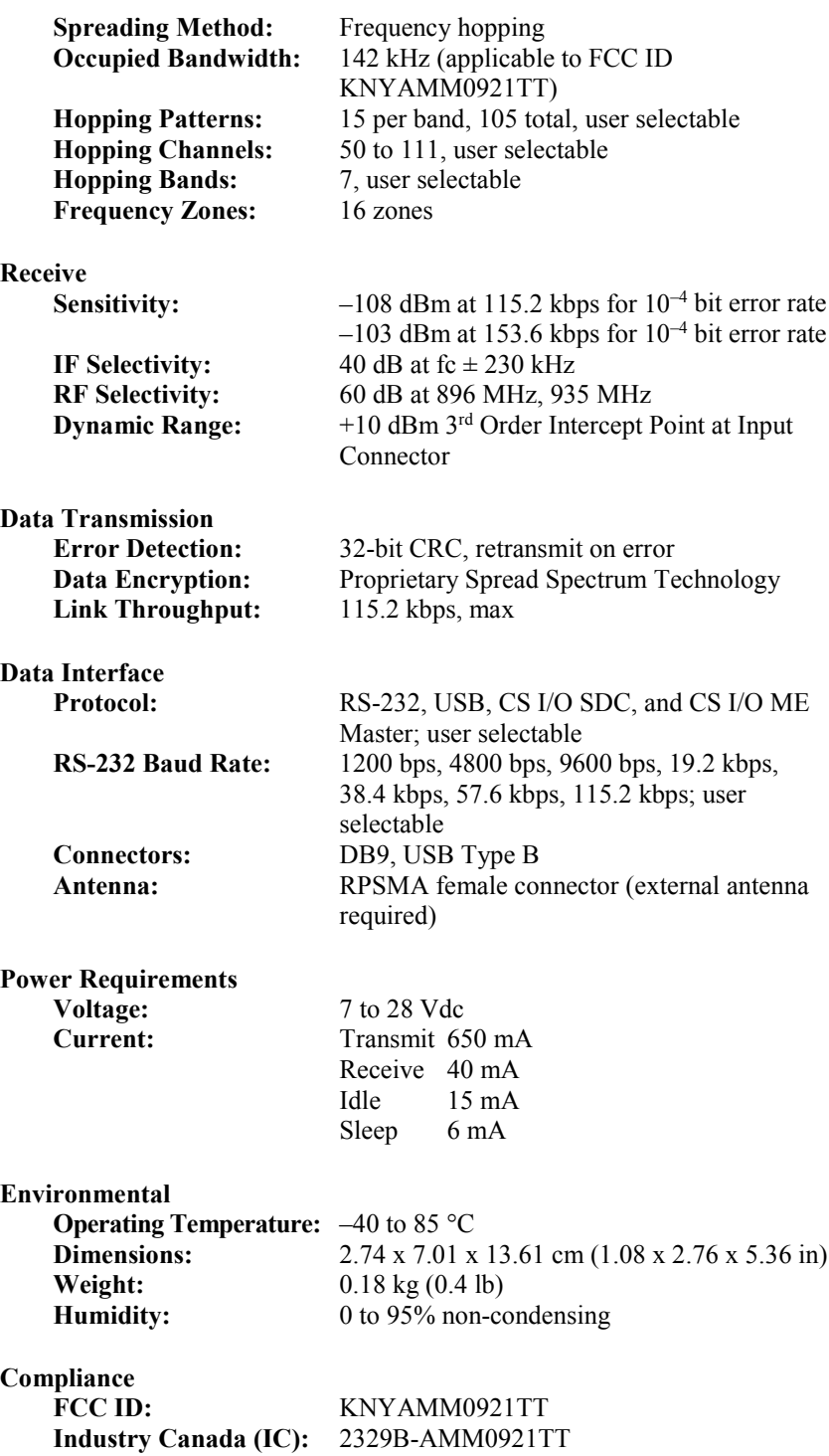

## <span id="page-15-1"></span><span id="page-15-0"></span>**7. Installation**

## **7.1 Using the** *Device Configuration Utility*

Radios are configured using the Campbell Scientific *Device Configuration Utility* (*DevConfig*) software tool that comes with *LoggerNet* (see [FIGURE](#page-15-2)  [7-1\)](#page-15-2). *DevConfig* is also available for free from the Campbell Scientific website. The following general procedure is used to configure an RF451 radio via *DevConfig*:

- 1. Launch *DevConfig* from the *LoggerNet* toolbar, by double clicking the icon on the Windows® Desktop, or through the Windows Start Menu: **Start | All Programs | LoggerNet | Device Configuration Utility**.
- 2. From the **Device Type** list, select the **RF451**. Information, instruction, and help are provided on each screen.

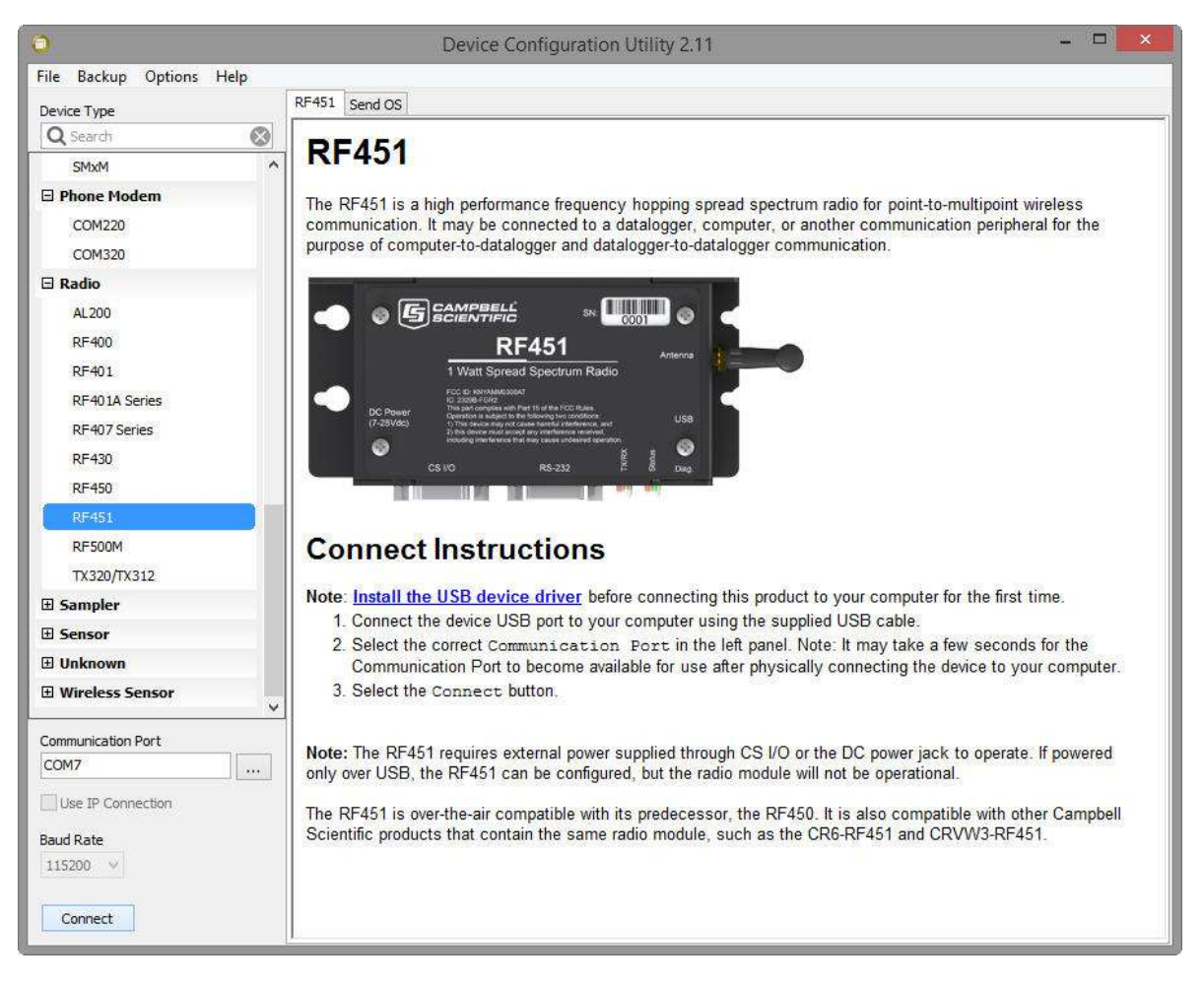

<span id="page-15-2"></span>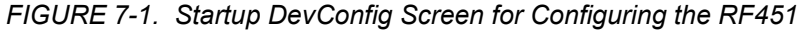

3. Install the USB device driver for the RF451 by clicking on the blue link on the **RF45**1 tab. Carefully review the Connect Instructions text provided on the right side of the *DevConfig* screen. This only needs to be done the first time the computer is connected to an RF451.

Install the device driver before plugging a radio into your PC for the first time. You will need to have the device driver properly installed before you can connect to the radio via USB. **4 NOTE**

- 4. With the USB device driver installation complete, connect the supplied USB cable between the USB port on your computer and the USB port on the radio.
- 5. Select the correct COM port for serial communications over USB with the radio using *DevConfig*. It should be listed in the dialog as *RF451 (COM#)* where # is the COM port number*.*

It may take a few seconds for the Communications Port to become available for use after physically connecting the RF451 to your computer. **NOTE**

> 6. Click **Connect**. The radio **Status** LED will turn yellow. After several seconds, a screen similar to [FIGURE 7-2](#page-16-0) will appear:

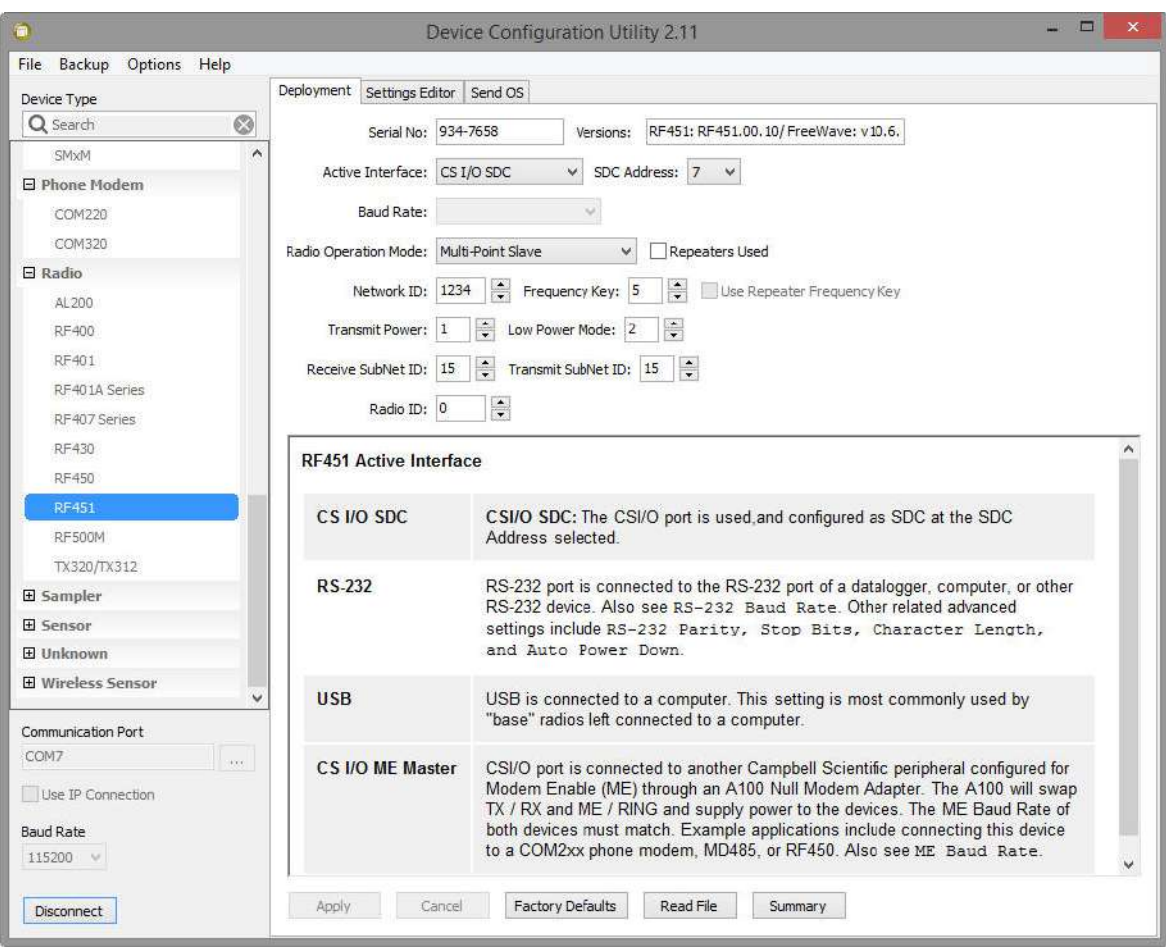

<span id="page-16-0"></span>*FIGURE 7-2. DevConfig Screen Showing the RF451 Settings*

**Deployment**, **Settings Editor**, and **Send OS** tabs are available. The **Deployment** tab contains all the standard parameters that need to be set for a PakBus® network. The **Settings Editor** tab may be used to access all of the FreeWave® Radio settings. It should be used by experienced FreeWave Radio users only. New operating systems for the Campbell Scientific board are loaded through the **Send OS** tab.

*DevConfig* makes applying the same settings to multiple devices easy. Once settings are configured for one device, click **Apply**; a summary screen similar t[o FIGURE 7-3](#page-17-1) will be shown. Click **Save** to save a configuration file. This file can then be used to load the settings into another RF451. Click **Read File** to load the settings in *DevConfig.* Then click **Apply** to load the settings into the RF451.

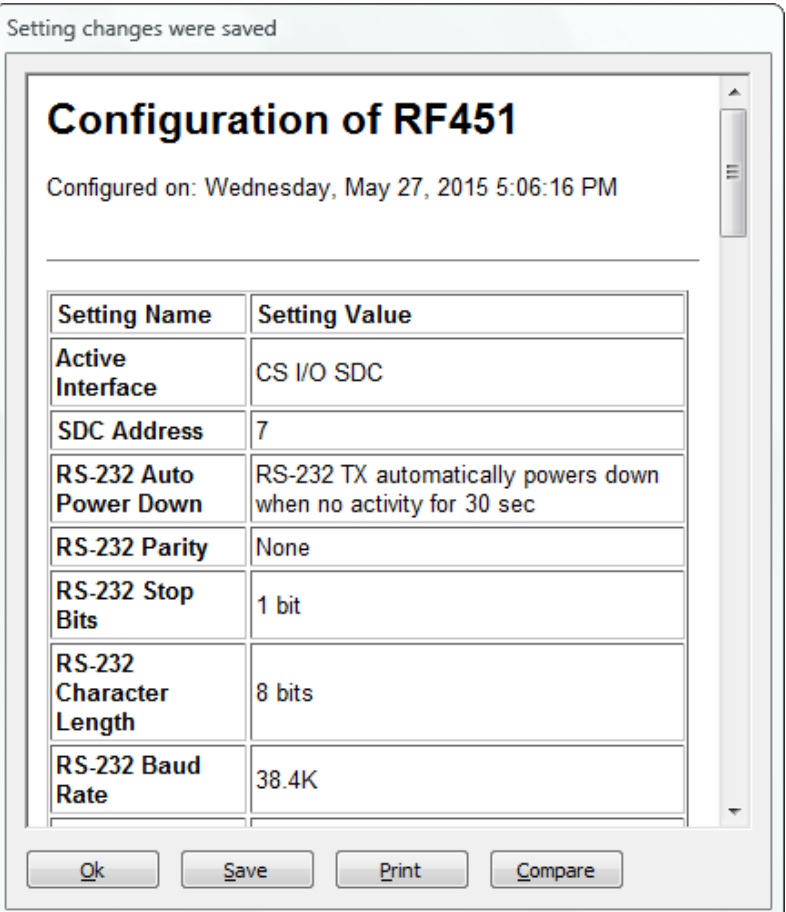

*FIGURE 7-3. DevConfig RF451 Summary Screen*

## <span id="page-17-1"></span><span id="page-17-0"></span>**7.2 Deployment Settings**

This section describes the RF451 **Deployment** tab settings shown in [FIGURE](#page-16-0)  [7-2.](#page-16-0)

See [Appendix B,](#page-35-0) *[Installation Scenarios](#page-35-0) (p. [B-1\)](#page-35-0)*, for example radio settings in different network configurations. **NOTE**

#### <span id="page-18-0"></span>**7.2.1 Active Interface**

Specify the interface that will be used for normal operations. The following active interfaces are available:

- **RS-232**: The RS-232 port is used at the **Baud Rate** selected.
- **CS I/O SDC**: The CS I/O port is used and configured as SDC at the **SDC Address** selected.
- **CS I/O ME Master**: The CS I/O port is used and configured for direct connection to a CSI COM200, COM210, COM220 or other ME-configured device (MD485, RF416, and so forth). The connection is a type of "null modem" that crosses  $TX & RX$ , and  $ME & RING$ ; this line swapping is done by using an A100. The baud rates of both the COM2xx (or other device) and the RF451 must be the same.
- **USB**: The USB port is used.

#### <span id="page-18-1"></span>**7.2.2 SDC Address**

Specifies the SDC address that will be used on the RF451 CS I/O port when **CS I/O SDC** is selected as the **Active Interface**.

#### <span id="page-18-2"></span>**7.2.3 Baud Rate**

Specifies the baud rate that will be used on the RS-232 port.

#### <span id="page-18-3"></span>**7.2.4 Radio Operation Mode**

The **Radio Operation Mode** option designates the method FreeWave transceivers use to communicate with each other. FreeWave transceivers operate in a master-to-slave configuration. Before the transceivers can operate together, they must be set up to properly communicate.

In a point-to-point configuration, master or slave mode may be used on either end of the communication link without performance degradation. When setting up the transceiver, remember that a number of parameters are controlled by the settings in the master. Also, radio network diagnostics can only be accessed at the master radio. Therefore, we suggest you deploy the master on the communications end where it will be easier to access.

For a datalogger PakBus network, the multi-point radio modes should be used. For other configurations, the **Operation Mode** will need to be set through the **Settings Editor** tab.

#### <span id="page-18-4"></span>*7.2.4.1 Operation Mode Description*

#### **Multi-Point Master**

This mode designates the transceiver as a master in multi-point mode. This mode allows one master transceiver to simultaneously be in communication with numerous slaves and repeaters. A multi-point master communicates only with other transceivers designated as multi-point slaves or multi-point repeaters.

#### **Multi-Point Slave**

This mode designates the transceiver as a slave in multi-point mode. This mode allows the slave to communicate with a multi-point master. The slave may communicate with its master through one or more repeaters.

#### **Multi-Point Repeater**

This option allows the transceiver to operate as a repeater in a multi-point network.

#### **Multi-Point Slave/Repeater**

This option allows the transceiver to operate as a repeater and a slave in a multi-point network. The radio will repeat packets sent across the network as well as use the active interface. Choosing this setting effectively sets the operation mode to **Multi-Point Repeater** and sets the slave/repeater mode.

#### **Repeaters Used Setting**

In a multi-point network, it is critical to transmission timing to configure this parameter correctly. This box should be checked (set to **1** in **Settings Editor**) if there are **any** repeaters in the network. It should be left unchecked (set to **0** in **Settings Editor**) if there are no repeaters present.

This parameter should be set to the same value in all transceivers in a multipoint network.

**NOTE**

This box should be checked (set to **1** in **Settings Editor**) when running diagnostics from the master.

#### <span id="page-19-0"></span>**7.2.5 Network ID**

All radios in a multi-point network need to have the same **Network ID**. The value must be between 0 and 4095 (excluding 255). The ID of 255 is reserved for point-to-point networks.

A slave will link with the first master or repeater that it hears with a matching **Network ID**. Assigning a unique **Network ID** will reduce the chance a radio in your network links with another, unrelated network in the same RF area.

If necessary, the **Network ID** function can be used in conjunction with the **SubNet ID** feature.

#### <span id="page-19-1"></span>**7.2.6 Frequency Key**

The **Frequency Key** determines the frequency hopping sequence of the transceiver. There are 15 choices available (0-14) which represent 15 unique pseudo-random hop patterns. This setting allows you to minimize RF interference with other FreeWave transceivers operating in the same RF area.

The **Frequency Key** setting should be the same for all radios in the entire network. The exception to this is if the **Repeater Frequency Key** setting is used. If this is used, the repeaters' **Frequency Key** would be different from the master radio, and downstream radios intended to connect to the repeater would have the same **Frequency Key** setting as the repeater. **NOTE**

#### <span id="page-20-0"></span>**7.2.7 Repeater Frequency Key**

This is a setting that is only used by repeaters. The **Use Repeater Frequency Key** checkbox must be checked when you want a repeater to use a **Frequency Key** other than that of the master.

This is useful when there are parallel repeaters in a network, and you want to force communication through a particular repeater. When this setting is used, the repeater will receive on the **Frequency Key** of the upstream master (or repeater), and transmit on its **Frequency Key** setting (which typically is set to a different value than the master's).

The default setting of box, not checked (use master frequency), causes the repeater to transmit on the master's **Frequency Key**.

When this setting is not used, the **Frequency Key** setting should match that of the master or of the repeater acting as the master for that transceiver. **NOTE**

#### <span id="page-20-1"></span>**7.2.8 Transmit Power**

This setting specifies the RF transmit power. Use a transmit power of **0** when bench testing to reduce RF exposure.

The FCC specifies a maximum EIRP (Effective Isotropic Radiated Power) of 36 dBm.

EIRP = (Transmitter Power) + (Antenna Gain) - (Cable Losses) [all in dB or dBm]

The RF451 maximum power is 30.0 dBm; therefore, a 6 dB (or lower) gain antenna can be used with any **Transmit Power** setting. If higher gain antennas are used, the cable loss will need to be determined, and the **Transmit Power** adjusted so as not to exceed the FCC limit of 36 dBm.

Note that lower **Transmit Power** can be used (to conserve battery power) if the required range allows it.

[TABLE 7-1](#page-21-1) shows the RF451 RF transmit power versus the setting.

<span id="page-21-1"></span>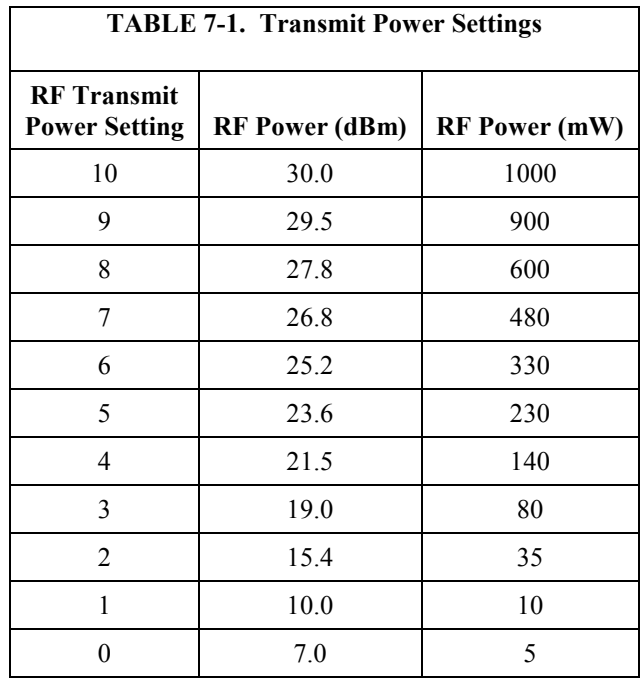

#### <span id="page-21-0"></span>**7.2.9 Low Power Mode**

This setting allows a multi-point slave to consume less power. This is achieved primarily by dimming the transceiver LEDs. When set to 2 through 31, the transceiver will sleep between slots. For example, at a setting of 2, the transceiver sleeps 1 out of 2 slots; at a setting of 3, the transceiver sleeps 2 out of 3 slots, and so on.

[TABLE 7-2](#page-21-2) shows the changes at different **Low Power Mode** settings. The actual current draw depends on many factors. The table below gives only a qualitative indication of supply current savings. A low number reduces latency and a high number reduces current consumption. An optimum setting (balancing latency and power savings) is 2 or 3.

<span id="page-21-2"></span>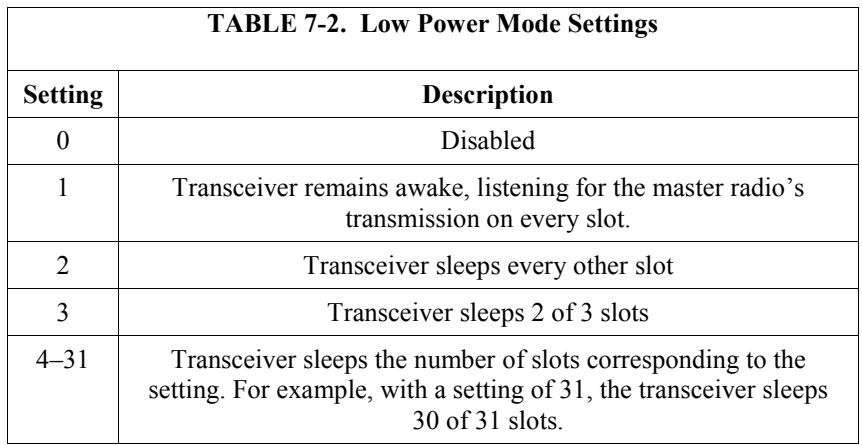

#### **NOTE**

Low power mode is used only in multi-point slaves. Power savings occur only when the slave is linked. There are no power savings when the slave is transmitting data. Low power mode is of little value when a slave has a constant, high throughput.

#### <span id="page-22-0"></span>**7.2.10 SubNet ID**

In a multi-point network, a slave or repeater will connect with the first repeater or master that it hears with the same **Network ID**. There are scenarios, however, where communications need to be forced to follow a specific path. For instance, the **SubNet ID** is particularly helpful to force two repeaters in the same network to operate in series rather than in parallel; or, if desired, to force slaves to communicate to a specific repeater for load-balancing purposes.

There are two components to the **SubNet ID**:

- 1. **Receive SubNet ID**: This setting identifies which transceiver a repeater or slave will listen to.
- 2. **Transmit SubNet ID:** This setting identifies the **Network ID** on which this device transmits, and, in turn, which devices will listen to it. This setting is only relevant to repeaters in multi-point networks.

The default setting for both receive and transmit is 15 which disables SubNetwork functions. For the master, this setting (15) causes the master to actually use 0. So, if the SubNet ID is to be used, the downstream radios that need to connect to the master will need their **Receive SubNet ID** set to 0.

#### **NOTES**

Changing these settings on the master is not recommended, under normal circumstances. The **Receive SubNet ID** on the master has no effect on the network. If both **Receive SubNet ID** and **Transmit SubNet ID** are set to **0**, a mobile slave can roam from subnet to subnet and possibly from network to network.

#### <span id="page-22-1"></span>**7.2.11 Radio ID**

This setting allows a transceiver to be designated with an arbitrary, userselectable, 4-digit number which identifies the transceiver in diagnostics mode. When used in conjunction with PakBus dataloggers, it is recommended that this value be assigned the PakBus address of the station. This is because the Radio ID appears in the FreeWave Diagnostics Program, and allows the user to associate a particular datalogger with its attached radio.

To further this association of the RF451 RF network with the PakBus network, the dataloggers (CR1000, CR800, CR6, etc.) read the serial number of the attached radio and include this in the datalogger settings when the CS I/O SDC interface is used. This serial number is the main radio identifier used by the FreeWave Diagnostics Program.

## <span id="page-23-0"></span>**7.3 Master Radio**

A multi-point network may only contain a single master radio, either an RF450 or RF451. Slave radios communicate from and to the master radio.

The master RF451/RF450 must be connected to a PakBus router. The PakBus router may be software, such as *LoggerNet* or *PC400*, or a datalogger configured as a router. **NOTE**

> Selecting **Multi-Point Master** in the **Radio Operation Mode** designates the transceiver as a master in multi-point mode. This mode allows one master transceiver to simultaneously be in communication with numerous slaves and repeaters. A multi-point master communicates only with other transceivers designated as multi-point slaves or multi-point repeaters.

> One setting, **Low Power Mode**, is not applicable to master radios, and thus is greyed out in *DevConfig* (see [FIGURE 7-4\)](#page-23-2).

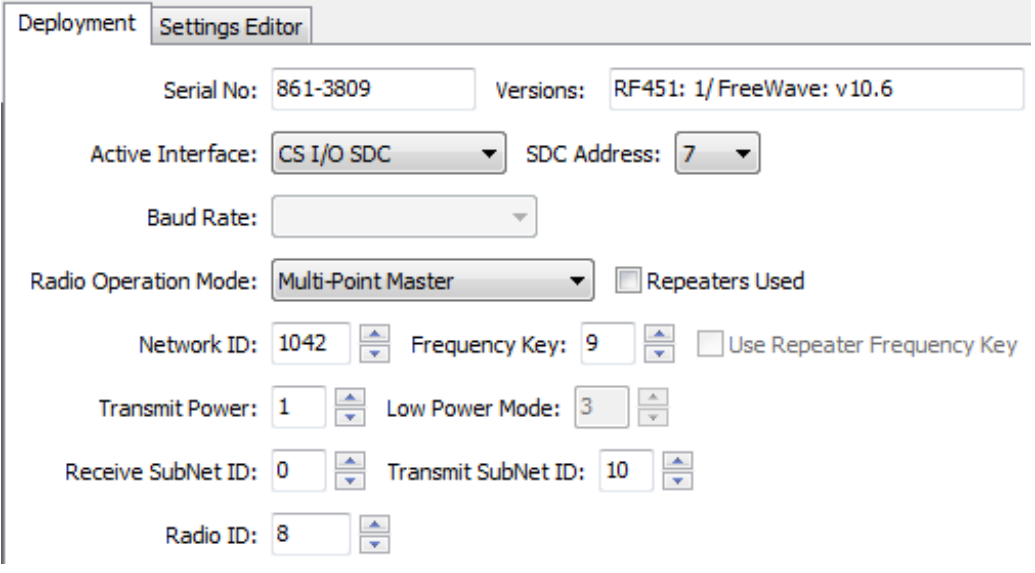

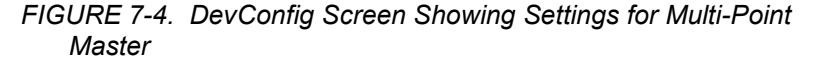

#### <span id="page-23-2"></span><span id="page-23-1"></span>**7.4 Slave**

Radios configured as slaves in a multi-point network are allowed to communicate with a multi-point master (see [FIGURE 7-5\)](#page-24-1). The slave may communicate with its master through one or more repeaters.

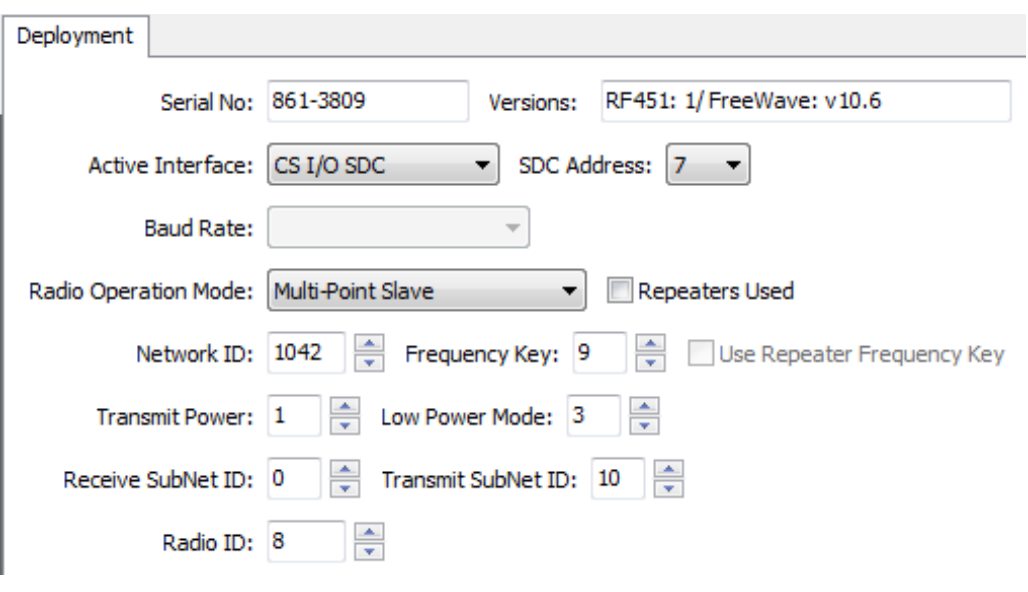

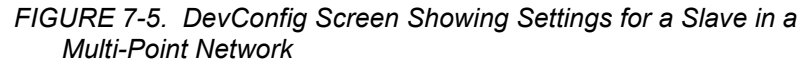

## <span id="page-24-1"></span><span id="page-24-0"></span>**7.5 Repeater**

Setting the **Radio Operation Mode** to **Multi-Point Repeater** allows the transceiver to operate as a repeater in a multi-point network. The **Repeaters Used** checkbox should be checked if there are **any** repeaters in the network; it should be set the same for all transceivers in a multi-point network (see [FIGURE 7-6\)](#page-24-2).

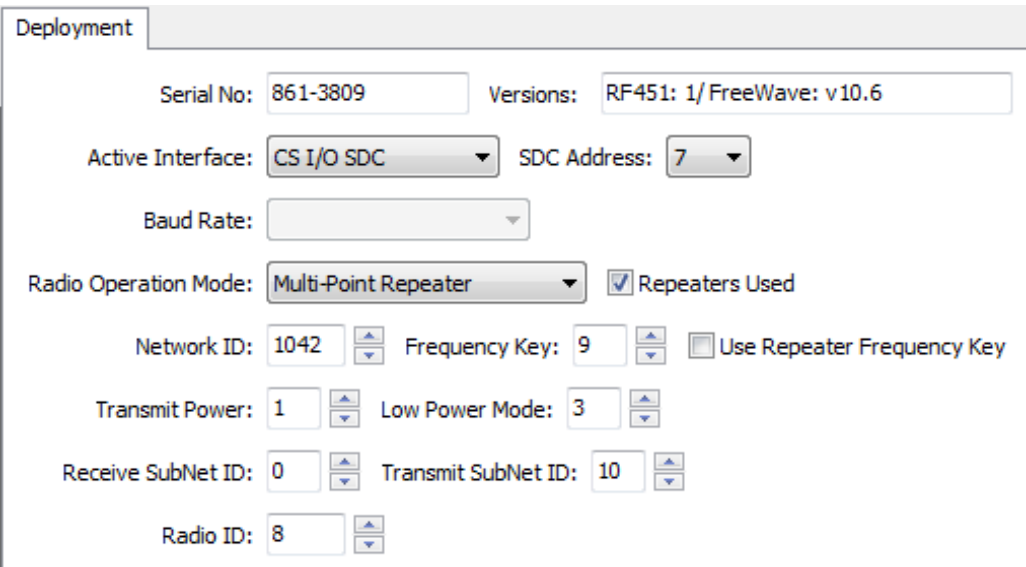

<span id="page-24-2"></span>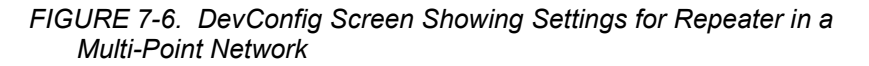

## <span id="page-25-0"></span>**7.6 Location of the Transceivers**

Placement of the transceivers is likely to have a significant impact on its performance. The key to the overall robustness of the radio link is the height of the antennas and the line-of-sight between antennas.

#### <span id="page-25-1"></span>**7.7 Power Considerations**

The RF451 radio requires 6 to 30 Vdc power. This may be supplied through either a wall charger (pn 15966) connected to the DC power jack on the side of the radio or through the datalogger via the CS I/O port.

Networks configured in multi-point mode take advantage of the low power mode of the slave radios at the datalogger site. This reduces the required power at remote sites from about 75 mA to less than 10 mA in most applications. Power savings occur only when the slave is not transmitting data. Also, low power mode is of little value when a slave has a constant, high throughput. Master and repeater radios do not go into a low power mode. RF451 power requirements in the various states of operation are listed in [TABLE 7-3.](#page-25-3)

For help with determining a power budget and solar panel sizes for remote sites, see the Campbell Scientific Application Note titled "Power Supplies" available from our web site: *[https://s.campbellsci.com/documents/us/technical](https://s.campbellsci.com/documents/us/technical-papers/pow-sup.pdf)[papers/pow-sup.pdf](https://s.campbellsci.com/documents/us/technical-papers/pow-sup.pdf)*.

<span id="page-25-3"></span>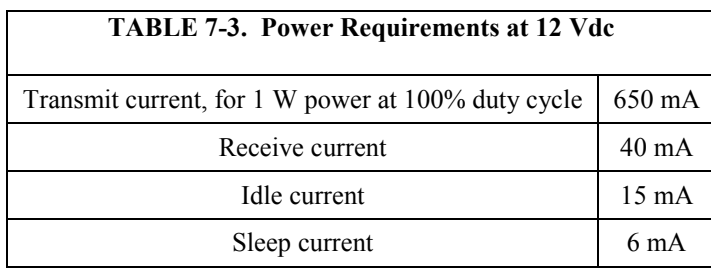

#### <span id="page-25-2"></span>**7.8** *LoggerNet* **Software Setup**

The **Network Map** is configured from the *LoggerNet Setup* screen. Configure the **Network Map** as described below (see [FIGURE 7-7\)](#page-26-1).

- 1. Select **Add Root | COM Port**.
- 2. Add a **PakBusPort**. Set the **Maximum Baud Rate** to **115200**. Set the **Beacon Interval** to **1 minute**, if the master radio will be at the PC.
- 3. Add datalogger. Set the **PakBus Address** to match that of the datalogger.
- 4. **Apply** settings.

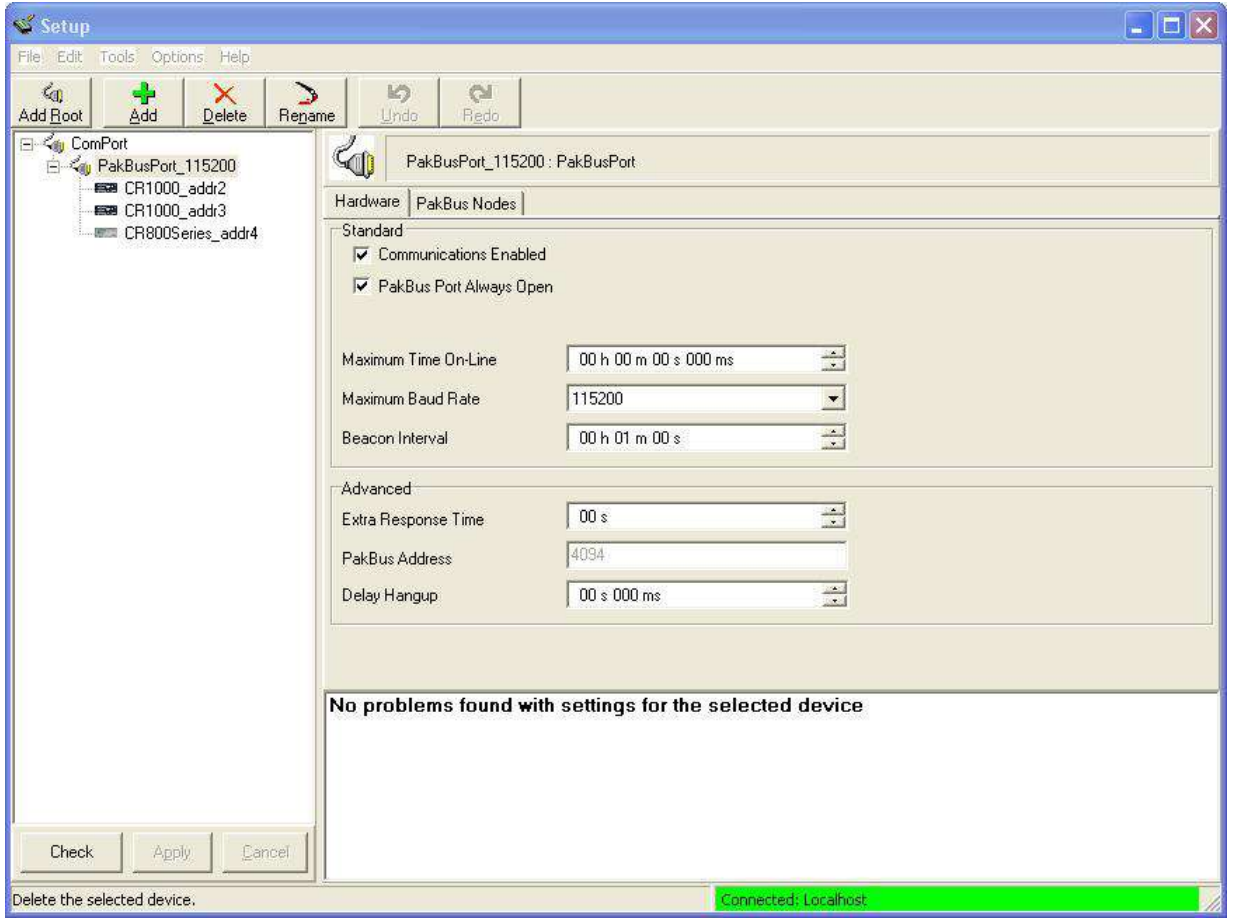

*FIGURE 7-7. LoggerNet Setup Screen for an RF451 Multi-Point Network* 

## <span id="page-26-1"></span><span id="page-26-0"></span>**7.9** *PakBus Graph*

*PakBus Graph* is a *LoggerNet* utility that graphically depicts the devices and connections in a PakBus datalogger network. In *PakBus Graph*, the LoggerNet server is typically represented by PakBus address 4094, and each of the PakBus dataloggers that have been configured in *Setup* will be shown by its PakBus address in brackets followed by its name assigned through *LoggerNet Setup*.

Because RF451 networking protocols, not PakBus protocols, are used to direct packets, the network representation in *PakBus Graph* may be significantly different than one would expect. [FIGURE 7-8](#page-27-2) depicts the physical network of five dataloggers and one LoggerNet server. Dataloggers numbered 1 and 2 route packets to other dataloggers from the LoggerNet server.

<span id="page-27-2"></span>![](_page_27_Figure_1.jpeg)

*FIGURE 7-8. Point to Multi-Point Network with Two Routers*

This same network will be depicted in *PakBus Graph* as shown in [FIGURE](#page-27-3)  [7-9.](#page-27-3) Dataloggers numbered 1 and 2 have RF451 radios configured as slave/repeaters. The RF451 radios are doing the networking, not the PakBus dataloggers.

![](_page_27_Figure_4.jpeg)

*FIGURE 7-9. RF451 Point to Multi-Point network with a single router (in this case, LoggerNet) as displayed in PakBus Graph*

## <span id="page-27-3"></span><span id="page-27-1"></span><span id="page-27-0"></span>**8. Antennas**

#### **8.1 Antennas for the RF451**

Several antennas are offered to satisfy the needs for various master and slave requirements. These antennas have been tested at an authorized FCC open-field test site and are certified to be in compliance with FCC emissions limits. The use of an unauthorized antenna could cause transmitted field strengths in excess of FCC rules, interfere with licensed services, and result in FCC sanctions against user.

An FCC authorized antenna is a REQUIRED component. You must provide one of the antennas listed below. **NOTE**

Omnidirectional antennas are normally used at the base station and nearby stations. Yagi antennas are needed at distant stations or other special cases. Call one of our application engineers for help in choosing an antenna. Only the following FCC approved antennas can be used.

![](_page_28_Picture_176.jpeg)

#### **FCC OET Bulletin No. 63 (October 1993):**

"Changing the antenna on a transmitter can significantly increase, or decrease, the strength of the signal that is ultimately transmitted. Except for cable locating equipment, the standards in Part 15 are not based solely on output power but also take into account the antenna characteristics. Thus, a low power transmitter that complies with the technical standards in Part 15 with a particular antenna attached can exceed the Part 15 standards if a different antenna is attached. Should this happen it could pose a serious interference problem to authorized radio communications such as emergency, broadcast, and air-traffic control communications."

In order to comply with the FCC RF exposure requirements, the RF451 may be used only with **approved antennas** that have been tested with this radio and a minimum separation distance of 23 cm must be maintained from the antenna to any nearby persons. **CAUTION**

#### <span id="page-29-0"></span>**8.2 Antenna Cables and Surge Protection**

#### <span id="page-29-1"></span>**8.2.1 Antenna Cables**

The 14205 and 14221 antennas require an antenna cable; either (1) the COAXRPSMA-L cable or (2) the COAXNTN-L cable with surge protector. Indoor omnidirectional antennas (14204 and 15970) are either supplied with an appropriate cable or connect directly to the radio.

#### <span id="page-29-2"></span>**8.2.2 Electrostatic Issues**

Many RF451 installations are outdoors and, therefore, susceptible to lightning damage, especially via the antenna system. Also, depending on climate and location, electro-statically charged wind can damage sensitive electronics, if sufficient electric charge is allowed to accumulate on the antenna and cable. To protect against this, Campbell Scientific offers the pn 31314 and pn 31312 Antenna Surge Protection Kits.

Antenna surge protection is recommended in the following applications:

- When the antenna cable length exceeds 10 feet
- When use of COAXRPSMA cable would result in too much signal loss
- When the radio will be used in an environment susceptible to lightning or electro-static buildup

#### <span id="page-29-3"></span>**8.2.3 Antenna Surge Protector Kit**

The Surge Protector Kit includes the following:

- Polyphaser protector
- COAXRPSMA-L cable with 1.5 ft length (its type N male connector fastens to the polyphaser equipment connector; its RPSMA connector fastens to the radi antenna connector)
- Screw (pn 505) and grommet (pn 6044) to secure the polyphaser protector to the backplate of an enclosure
- 1.5 ft, 10 AWG ground wire (insert one end of the wire between the pn 505 screw and the polyphaser, then secure the other end to a ground lug)

## <span id="page-30-1"></span><span id="page-30-0"></span>**9. Troubleshooting**

## **9.1 LED Status**

The RF451 has two red/green/orange LED status indicator lights. [TABLE](#page-30-3) 9-1 and [TABLE 9-2](#page-31-1) show the status of each light when the RF451 is in various states of communication.

<span id="page-30-2"></span>![](_page_30_Picture_6.jpeg)

*FIGURE 9-1. RF451 Front Side View*

<span id="page-30-3"></span>![](_page_30_Picture_143.jpeg)

<span id="page-31-1"></span>![](_page_31_Picture_203.jpeg)

## <span id="page-31-0"></span>**9.2 Troubleshooting Scenarios**

*DevConfig* is unable to establish a connection with the RF451:

- 1. Check that all other Campbell Scientific software is closed.
- 2. Check power to the radio. The Status LED should be flashing green if 12 volt power is supplied or red if only USB power is applied.
- 3. Check USB cable connections.
- 4. Check serial port assignment for *DevConfig*.

Radios not networked together, not communicating:

- 1. Check the baud rate of all RF451s/RF450s; they should be the same.
- 2. Check Network IDs of all RF451s/RF450s; they should be the same.
- 3. Check Frequency Key Number of all RF451s/RF450s; they should be the same, unless two branches of the network are operating in a parallel manner. See Appendix B.3, *[Example 3: PC-to-RF Network](#page-39-0)  [with Parallel Repeaters \(using the SubNet ID\)](#page-39-0) (p[. B-5\)](#page-39-0)*, for settings used in a parallel network.
- 4. If one or more radios are configured as repeaters, check the **Repeaters Used** box for all RF451s/RF450s.
- 5. Check the PakBus® address of dataloggers connected to RF451s/RF450s and in *LoggerNet*.
	- a. Check that antenna and antenna cables are correct for each radio type. RF451 radios use RPSMA (Reverse Polarity SubMiniature version A). RF450 radio us SMA (SubMiniature Version A). SMA antennas will have a yellow heat shrink label to distinguish them from RPSMA.

LEDs flash when *LoggerNet* command transmitted but no response from datalogger:

- 1. Check SC12 cable on the datalogger CS I/O port.
- 2. Check SDC address in RF451/RF450.
- 3. Check SDC address in datalogger.
- 4. Check the baud rate of all RF451s/RF450s; they should be the same.
- 5. Check the baud rate of *LoggerNet*; it should match the baud rate of the RF451s/RF450s.

## <span id="page-32-1"></span><span id="page-32-0"></span>**9.3 Using the Diagnostics Port**

A special FreeWave® Diagnostics Cable and Software (pn 20625) can be useful in troubleshooting radio problems. Contact FreeWave, Inc. for more information on using the Diagnostics Cable.

# <span id="page-33-0"></span>*Appendix A. FCC Notifications*

This device complies with part 15 of the FCC rules. Operation is subject to the following two conditions: 1) This device may not cause harmful interference and 2) This device must accept any interference received, including interference that may cause undesired operation. This device must be operated as supplied by Campbell Scientific, Inc. Any changes or modifications made to the device without the express written approval of Campbell Scientific, Inc. may void the user's authority to operate the device.

The MM2 transceiver has a maximum transmitted output power of 1 watt. It is recommended that the transmit antenna be kept at least 23 cm (approximately 10 in) away from nearby persons to satisfy FCC RF exposure requirements. **CAUTION**

> This equipment has been tested and found to comply with the limits for a Class B digital device, pursuant to part 15 of the FCC Rules. These limits are designed to provide reasonable protection against harmful interference in a residential installation. This equipment generates, uses, and can radiate radio frequency energy and, if not installed and used in accordance with the instructions, may cause harmful interference to radio communications. However, there is no guarantee that interference will not occur in a particular installation. If this equipment does cause harmful interference to radio or television reception, which can be determined by turning the equipment off and on, the user is encouraged to try to correct the interference by one or more of the following measures:

- Reorient or relocate the receiving antenna
- Increase the separation between the equipment and receiver
- Connect the equipment into an outlet on a circuit different from that to which the receiver is connected
- Consult an experienced radio/TV technician for help
- Consult Campbell Scientific

# <span id="page-35-0"></span>*Appendix B. Installation Scenarios*

## <span id="page-35-1"></span>**B.1 Example 1: PC-to-RF Network**

In this example, the master radio is connected to a PC running *LoggerNet* (see [FIGURE B-1\)](#page-35-2). Slave radios are connected to CR1000s in the field. *LoggerNet*  may be used to view real-time values from the dataloggers, collect data, set datalogger clocks, and send programs.

Remember, each datalogger must have a unique PakBus® address.

![](_page_35_Figure_4.jpeg)

*FIGURE B-1. Schematic of PC-to-RF451 Network*

Using *DevConfig,* set up the master and slave RF451 radios according to [TABLE B-1](#page-35-3) below. The **Deployment** tab of *DevConfig* should look similar to [FIGURE B-2.](#page-36-1)

<span id="page-35-3"></span><span id="page-35-2"></span>![](_page_35_Picture_197.jpeg)

![](_page_36_Picture_93.jpeg)

<span id="page-36-1"></span>*FIGURE B-2. DevConfig Screen Showing Master Radio Settings for Example 1*

The **Network Map** in the *LoggerNet Setup* screen should look something like this:

![](_page_36_Picture_94.jpeg)

## <span id="page-36-0"></span>**B.2 Example 2: PC-to-RF Network with Repeater**

In this example, the master radio is connected to a PC running *LoggerNet* (see [FIGURE B-3\)](#page-37-0). Slave radios are connected to CR1000s in the field. One slave radio, also connected to a CR1000, is used as a repeater to go around an obstacle such as a hill. To take advantage of the low power mode, those devices that are NOT repeaters should be configured as multi-point slaves and not as multi-point slave/repeaters. In this configuration, it may be desirable to use an external omnidirectional antenna at the repeater.

Note that when a repeater is used, the RF throughput is cut in half. However, when more than one repeater is used, there is no further degradation in the RF throughput of the link. Throughput is the rate at which data is sent or received. Reducing throughput means less data can be transmitted in a specified amount of time.

Remember, each datalogger must have a unique PakBus address.

![](_page_37_Figure_1.jpeg)

*FIGURE B-3. Schematic of PC-to-RF451 Network with Repeater*

Using *DevConfig,* set up the master, slave/repeater RF451, and slave RF451 radios according to [TABLE B-2](#page-37-1) below. The **Deployment** tabs of *DevConfig* should look similar to [FIGURE B-4](#page-38-0) through [FIGURE B-6.](#page-39-1)

<span id="page-37-1"></span><span id="page-37-0"></span>![](_page_37_Picture_256.jpeg)

![](_page_38_Picture_23.jpeg)

*FIGURE B-4. DevConfig Screen Showing Master Radio Settings for Example 2*

<span id="page-38-0"></span>![](_page_38_Picture_24.jpeg)

<span id="page-38-1"></span>![](_page_38_Figure_4.jpeg)

![](_page_39_Picture_116.jpeg)

<span id="page-39-1"></span>*FIGURE B-6. DevConfig Screen Showing Slave Radio Settings for Example 2*

The **Network Map** in the *LoggerNet Setup* screen should look something like this:

□ < ComPort PakBusPort\_115200 E28 CR1000 addr2 E28 CR1000 addr3 **EXP** CR1000 addr4

## <span id="page-39-0"></span>**B.3 Example 3: PC-to-RF Network with Parallel Repeaters (using the SubNet ID)**

In this example, the master radio is connected to a PC running *LoggerNet* (see [FIGURE B-7](#page-40-0) and [TABLE B-3\)](#page-40-1). One stand-alone repeater (Repeater 1) is used to access several slave radios connected to CR1000s in the field. The standalone repeater consists of an RF451, power supply, and antenna. Another repeater (Slave/Repeater) connected to a CR1000 is used to access several other slave radios on CR1000s.

To take advantage of the low power mode, those devices that are NOT repeaters should be configured as multi-point slaves and not as multi-point slave/repeaters. In this configuration, it may be desirable to use an external omnidirectional antenna at the repeaters.

Note that when a repeater is used, the RF throughput is cut in half. However, when more than one repeater is used, there is no further degradation in the RF throughput of the link. Throughput is the rate at which data is sent or received. Reducing throughput means less data can be transmitted in a specified amount of time.

Remember, each datalogger must have a unique PakBus address.

![](_page_40_Figure_1.jpeg)

*FIGURE B-7. Schematic of PC-to-RF Network with Parallel Repeaters (using the SubNet ID)*

<span id="page-40-1"></span><span id="page-40-0"></span>![](_page_40_Picture_334.jpeg)

![](_page_41_Picture_240.jpeg)

## <span id="page-41-0"></span>**B.4 Example 4: Phone-to-RF Base**

In this example, a COM220 phone modem and master radio are connected without a datalogger to a network of CR1000s in the field (see [FIGURE B-8](#page-41-1)) and [TABLE B-4\)](#page-41-2). The computer running *LoggerNet* uses a phone modem to call into the master site and connect to the rest of the network. The rest of the network can be configured as in other examples. In this configuration, datalogger-to-datalogger communications and datalogger call-back is NOT supported; see Example 5.

![](_page_41_Figure_4.jpeg)

*FIGURE B-8. Schematic of Phone-to-RF Base*

<span id="page-41-2"></span><span id="page-41-1"></span>![](_page_41_Picture_241.jpeg)

<sup>1</sup> your **Network ID** and **Frequency Key** may be different

<sup>2</sup> to match CR1000 PakBus address

<sup>3</sup> not inclusive; other typical hardware items may include power supply, antenna, enclosure, etc.

## <span id="page-42-0"></span>**B.5 Example 5: Call-back**

Call-back is the ability of a remote site to initiate a call to *LoggerNet* and have *LoggerNet* call back to collect data. Call-back is supported in networks consisting of RF451s as the single communication device as in Examples 1, 2, and 3. Example configurations where call-back is supported:

LN-RF451 Master ~~~~~RF451 Slave-DL

LN-RF451 Master ~~~~~~RF451 Slave/Repeater-DL~~~~~~RF451 Slave-DL

LN-RF451 Master ~~~~~~~~RF451 Repeater ~~~~~~~~RF451 Slave-DL

LN-Phone Modem -----COM220-DL-RF451 Master ~~~~~~RF451 Slave-DL

NOTE: LN=*LoggerNet*; DL=Datalogger

In a mixed-communication devices network, for example, phone to RF451, the base site makes the transition between communication types. Call-back is NOT supported when the base RF451s **Active Interface** is configured as **CS I/O ME Master**. The RF451 **Active Interface** is configured as **CS I/O ME Master** when the CS I/O port is used for direct connection to an ME device (COM200, COM210, COM220, MD485, etc). The connection is done by using an A100. Example configurations where call-back is NOT supported:

LN-Phone Modem -----COM220-CSI null modem-RF451 Master~~~~~RF451 Slave-DL(1)

LN--Ethernet--RavenXT-rs232nullmodem-RF451 Master~~RF451 Slave-DL

NOTE: LN=*LoggerNet*; DL=Datalogger

In this example, the RF451s are set up as described in Example 1. In the following program the datalogger will send a variable named *Callback* to *LoggerNet* (PakBus address 4094) when the *CallbackFlag* variable is true. After LoggerNet receives the variable *Callback* it will begin collecting data from the datalogger and store it into a file based on the data collection settings in the *LoggerNet Setup* screen. Note that the **PakBus Port** in the *LoggerNet Setup* screen must have **PakBus Port Always Open s**elected.

```
'CR1000 Series Datalogger
'Declare Public Variables
Public counter, Result
Public CallbackFlag As Boolean
Dim scratch 'this variable is a place-holder it is not used
'Define Data Tables
DataTable (Test, true, -1)
 DataInterval (0,15, Sec, 10)
   Sample (1,counter,FP2)
EndTable
'Main Program
BeginProg
'Configure the CR1000's CS I/O port to match the SDC address and baud rate
'set in the RF451
SerialOpen (ComSDC7,-115200,0,0,10000)
  Scan (1,Sec,0,0)
```

```
 counter = counter + 1
 If CallbackFlag = true Then
 SendVariables (Result,ComSDC7,0,4094,0000,0,"Public","Callback",Scratch,1)
 CallbackFlag = false
    EndIf
 'Call Output Tables
 CallTable Test
 NextScan
EndProg
```
# <span id="page-45-0"></span>*Appendix C. Settings Editor*

The **Settings Editor** of *DevConfig* provides access to additional settings not shown on the **Deployment** tab. Most RF451/RF450 networks do not need to make changes through the **Settings Editor**.

![](_page_45_Picture_32.jpeg)

Radios deployed outside of the United States must use a **Hop Table Version** other than zero (the default). This setting can be changed through the **Settings Editor** tab.

![](_page_46_Picture_105.jpeg)

The **Hop Table Version** setting allows the user to choose the portion of the band in which the transceiver will operate.

![](_page_46_Picture_106.jpeg)

**NOTE**

Do not use a **Frequency Key Setting** of **14** with a **Hop Table Version** of **1**, **2**, or **4**.

# <span id="page-47-0"></span>*Appendix D. Distance vs. Antenna Gain, Terrain, and Other Factors*

## <span id="page-47-1"></span>**D.1 Introduction**

The communication distance you can expect to obtain using the RF451 depends on a number of factors that are unique to every installation. These unique factors are the path of propagation, relative antenna elevations, and the link budget.

#### PATH OF PROPAGATION

Signal loss associated with the path of propagation (path loss) is often the single, largest factor determining system performance. The reflection, diffraction, or attenuation of the propagating RF wavefront due to terrain or man-made obstacles in the path of propagation can significantly reduce the level of signal reaching the receiver. For optimal performance, one should make every effort to achieve an unobstructed line-of-sight path between radios. For an in-depth discussion on the effects of obstructions in the path of propagation as well as methods for predicting the induced signal loss, refer to the Campbell Scientific application note *[Line of Sight Obstruction](https://s.campbellsci.com/documents/us/technical-papers/line-of-sight-obstruction.pdf)*.

#### ANTENNA ELEVATIONS

The relative elevation of the transmitting and receiving antennas—to the surrounding terrain as well as to each other—plays a critical role in determining the maximum link distance. Greater antenna elevations not only provide greater obstacle clearance, but also increase the maximum unobstructed line-of-sight distances over apparently flat terrain. For example, given 10-foot antenna elevations for both ends of a link and flat, level terrain, the maximum allowable distance between the antennas before the curvature of the earth begins to obstruct the RF line of sight is approximately 9 miles. Increasing the elevation of one or both antennas will increase the maximum line-of-sight distance.

#### LINK BUDGET

A link budget is the summation of the systems gains and losses and provides a means of estimating the signal level arriving at the receiver. By comparing the signal level reaching the receiver with the signal level required by the receiver to produce a minimal level of performance, one can estimate the link's fade margin. The fade margin—received signal level in excess of the receiver's sensitivity—provides a measure of the link's operational viability. The greater the fade margin, the greater the potential long-term reliability. A minimally acceptable fade margin is 10 dB. For optimal system performance and reliability, it is generally recommended that one should design for a fade margin of 20-30 dB. For detailed information on calculating a link budget and fade margin, see the Campbell Scientific application note *[The Link Budget and](https://s.campbellsci.com/documents/us/technical-papers/link-budget.pdf)  [Fade Margin](https://s.campbellsci.com/documents/us/technical-papers/link-budget.pdf)*.

## <span id="page-48-0"></span>**D.2 How Far Can You Go?**

#### **Estimating Distance for Spread Spectrum Radios**

#### <span id="page-48-1"></span>**D.2.1 Overview**

Because the factors affecting communication distance are different for every system, a generalized estimate of distance cannot be stated with any practical degree of accuracy. Reasonable estimates of distance can only be achieved by means of a case-by-case analysis and accounting of these factors. The link budget is a simple and convenient tool for this purpose.

Also of interest are the effects of cable length, antenna gain, and terrain. Some of these items are easy to quantify (cable loss, for instance); others are difficult to quantify (such as the effect of ground reflections). They are all important, though, and affect how well the RF system performs.

## <span id="page-48-2"></span>**D.2.2 Link Budget**

In any RF system, there are gains and losses. Gains most commonly derive from the relative gain of the transmitting and receiving antennas. In some cases, an in-line RF amplifier may be used to provide additional system gain, but this is rare and not typical of Campbell Scientific installations. Losses derive from the attenuation of the RF signal as it propagates through the transmission lines (coaxial cables, surge suppressor, etc.) connecting the transmitter and receiver to their respective antennas, and more importantly, as it traverses the path of propagation between the antennas (path loss).

Here is a block diagram of the various components of gain/loss:

![](_page_48_Figure_9.jpeg)

#### Where:

- Ptx = transmitter output power, in  $dBm$  (30 dBm in the case of the RF451 at maximum transmitter power)
- Ltx = cable loss between transmitter and antenna in dB (see *Appendix* B.2.4*, Cable Loss (p[. D-3\)](#page-49-1)*
- Gtx = transmit antenna gain in dBi (dBi =  $dBd + 2.15$ )
- Lpath = path loss between antennas in dB (see [TABLE D-5,](#page-51-3) [TABLE D-6\)](#page-52-0)
- $Grx =$  receive antenna gain in dBi
- $Lrx =$  cable loss between antenna and receiver in dB
- Prx = signal power at the radio receiver in dBm

Most of these values can be readily obtained from data sheets or direct measurements. The notable exception is path loss. Path loss is very difficult to derive analytically. Probably the best approach is to do a site survey that considers the topography, elevation, and location of the antennas, any potential obstructions to the line of sight, and make some assumptions about the path losses (see the Campbell Scientific application note *[Line of Sight Obstruction](https://s.campbellsci.com/documents/us/technical-papers/line-of-sight-obstruction.pdf)*).

If losses due to obstructions in the line-of-sight path of propagation are anticipated and a highly reliable link is required, it is strongly recommended that a professional path study be conducted before proceeding with the installation. **NOTE**

> By algebraically summing the transmitters output power with the links gains and losses, the signal power at the receiver's input (Prx) can be estimated. If Prx is greater than the receiver's sensitivity (−108 dBm for the RF451), a connection is possible. The amount by which Prx exceeds the receiver's sensitivity is the fade margin. A minimum fade margin of 10 dB is recommended for a reliable link.

#### <span id="page-49-0"></span>**D.2.3 Transmitter Power**

Transmitter output power is often expressed in dBm, which is a decibel power rating relative to 1 mW. The conversion formula between transmitter power in mW (Pt) and transmitter power in dBm (Ptx) is:

<span id="page-49-2"></span>

| <b>TABLE D-1. Transmitter Power</b>           |            |
|-----------------------------------------------|------------|
| <b>Transmitter Power (Pt)</b><br>(milliWatts) | Ptx<br>dBm |
| 1                                             | 0          |
| 5                                             | 7          |
| 10 (RF451 minimum)                            | 10         |
| 50                                            | 17         |
| 100                                           | 20         |
| 250                                           | 24         |
| 1000 (RF451 maximum)                          | 30         |
| 5000                                          | 37         |

Ptx (in  $dBm$ ) = 10 log (Pt) with Pt expressed in mW

#### <span id="page-49-1"></span>**D.2.4 Cable Loss**

Cable loss is a function of cable type, length, and frequency and is usually specified as attenuation (dB) per 100 ft. of cable at a given frequency. Using a low loss cable becomes more important as the cable run distances increase. Here are some typical cable types and their properties:

<span id="page-50-1"></span>![](_page_50_Picture_227.jpeg)

Campbell Scientific's COAX RPSMA-L uses LMR-195 antenna cable. Cable loss is proportional to length as the following table illustrates.

<span id="page-50-2"></span>![](_page_50_Picture_228.jpeg)

## <span id="page-50-0"></span>**D.2.5 Antenna Gain**

Increasing antenna gains improves signal strength and, potentially, distance. For example, in the context of free space path loss and all other factors being equal, an increase of 6dB in antenna gain theoretically extends the attainable distance by a factor of 2. An antenna's gain is a function of directivity. For highly directive antennas such as the Yagi, the narrower beam width makes antenna alignment and orientation more critical.

Antenna gain is specified either in dBi (decibels of gain relative to an isotropic radiator) or in dBd (decibels of gain relative to a dipole). The relationship is:

$$
dBi = dBd + 2.15
$$

<span id="page-50-3"></span>![](_page_50_Picture_229.jpeg)

Some antennas that are FCC approved for use with the RF451 series are:

#### <span id="page-51-0"></span>**D.2.6 Receiver Sensitivity**

Receiver sensitivity is usually specified in dBm for a specific bit error rate (BER). The transceiver module used in the RF451 is specified at  $-108$  dBm at  $\sim 10^{-4}$  raw BER.

If the received signal strength is greater than the receiver sensitivity, a link can be established. Any excess signal strength above the receiver sensitivity is fade margin, and is a very good thing; a minimum of 10 dB of fade margin should be sought.

#### <span id="page-51-1"></span>**D.2.7 Path Loss**

A starting point is the free space path loss. Here are two equations for this:

Lp  $(dB) = 32.4 + 20 \times \log(f) + 20 \times \log(g)$  d) dB (f in MHz, d in km) Lp  $(dB) = 36.6 + 20 \times \log(f) + 20 \times \log(g)$  d) dB (f in MHz, d in miles)

Here is a table showing the free space path loss (in dB). Note the effect of frequency.

<span id="page-51-3"></span>![](_page_51_Picture_245.jpeg)

Notice, also, the relationship between path loss and distance: each time you double the distance; you lose 6 dB of signal under free space conditions. Or, put another way, if you add 6 dB of gain (for example with 6 dB of additional antenna gain, or 6 dB *less* cable loss), you can double the distance for free space conditions.

As mentioned before, free space conditions are the ideal, but seldom actually seen. The greater the antenna elevations relative to the terrain in the line-ofsight path, the closer to free space conditions. Antenna height is everything!

## <span id="page-51-2"></span>**D.3 Real World Distance Estimates**

It is clear from the above discussion that free space path loss should seldom be used as the basis for estimating real world distance.

#### **Ground Reflections**

As discussed in Section 5 of the Campbell Scientific application note *[The Link](https://s.campbellsci.com/documents/us/technical-papers/link-budget.pdf)  [Budget and Fade Margin](https://s.campbellsci.com/documents/us/technical-papers/link-budget.pdf)*, ground reflections will almost always be a factor in terrestrial RF telemetry links. These are caused by the RF signal being reflected from the ground (or water), and undergoing a phase shift so that it destructively or constructively interferes with the line-of-sight signal. The conditions that cause this the most are propagation over water, or over a lowlying fogbank. The reflected signal suffers little attenuation, gets out of phase,

and interferes with the main signal. This phenomenon gives rise to the 2-Ray Multipath Propagation Model for estimating real world distances.

The path geometry defined by the relative elevations of the antennas and the distance between the antennas is a significant factor in determining the degree of interference from the reflected wave. The terrain along the path of propagation is always assumed to be relatively flat and smooth.

The equation for estimating path loss using the 2-Ray propagation model is:

Lpath (2-Ray) =  $120 - 20\log(h_{tx} \cdot h_{rx}) + 40\log(d)$  (h in meters, d in km)

[TABLE D-6](#page-52-0) compares path loss (Lpath) calculations for the free space and 2-Ray propagation models. The antenna elevations used for the 2-Ray path loss are 9 m (30 ft) and 3 m (10 ft) respectively.

<span id="page-52-0"></span>![](_page_52_Picture_217.jpeg)

Often the maximum path distance may be constrained more by the antenna elevations than the path loss. This is because the maximum unobstructed line of sight distance in kilometres over a flat earth is defined by the following equation:

LOS<sub>MAX</sub> =  $(4.124\text{Vh}_1) + (4.12\text{Vh}_2)$  (h is in meters)

For the preceding antenna elevations, the maximum unobstructed line-of-sight distance is 19.5 km (12 miles).

[TABLE D-7](#page-52-1) helps select a Path Type in [TABLE D-6](#page-52-0) to best fit your situation.

<span id="page-52-1"></span>![](_page_52_Picture_218.jpeg)

## <span id="page-53-0"></span>**D.4 Examples**

Some examples will help illustrate the trade-offs in a link analysis. These examples will all use the RF451 900 MHz radio at maximum transmitter power, 30 dB, and will use –108 dBm as the required power level at the radio receiver.

Here's the equation we will use, fro[m Appendix D.2.2,](#page-48-2) *Link Budget (p[. D-2\)](#page-48-2)*:

 $Ptx - Ltx + Gtx - Lpath + Grx - Lrx = Prx$ 

As previously stated, the amount by which Prx exceeds the receiver's sensitivity is the fade margin. Therefore, in this example:

Fade margin =  $PrX - (-108$  dBm)

#### **Example #1**

Antenex FG9023 antennas on each end, 20 ft of LMR195 cable on one end, 10 ft of LMR195 on the other end, antennas at 10 ft height, fairly open terrain with a few trees. How far can I go?

 $Ptx = 30$  dBm Ltx = 20 ft  $\cdot$  (11.1 dB/100 ft) = 2.22 dB  $Gtx = Grx = 3$  dBd = 5.15 dBi Lrx = 10 ft  $\cdot$  (11.1 dB/100 ft) = 1.11 dB

From Appendix D.3, *[Real World Distance Estimates](#page-51-2) (p[. D-5\)](#page-51-2)*, we know:

Lpath  $(2-Ray) = 120 - 20\log(h_{tx} \cdot h_{rx}) + 40\log(d)$  (h in meters, d in km)

Lpath  $(2-Ray) = 120 - 20\log(3.05 \cdot 3.05) + 40\log(1.609 \cdot d \text{ in mi})$ 

Lpath  $(2-Ray) = 120 - 19.37 + 40Log(1.609 \cdot d in mi)$ 

Lpath  $(2-Ray) = 100.36 + 40Log (1.609 \cdot d in mi)$ 

Using the above equation to calculate Lpath at different distances, gives:

<span id="page-53-1"></span>![](_page_53_Picture_264.jpeg)

Now we will calculate the fade margin for each distance:

Fade margin =  $Prx - (-108$  dBm)

Fade margin =  $Ptx - Ltx + Gtx - Lpath + Grx - Lrx + 108$  dBM

Fade margin =  $30 - 2.22 + 5.15 -$ Lpath +5.15 – 1.11 + 108

Fade margin  $= 145 -$ Lpath

<span id="page-54-0"></span>![](_page_54_Picture_302.jpeg)

#### Using the Lpath values from [TABLE D-8,](#page-53-1) gives:

From TABLE  $D-9$  we see that this link should be very reliable up to a distance of 4 miles and reasonably reliable at a distance of 6 miles.  $\text{LOS}_{\text{MAX}}$  for this link is approximately 9 miles, so it would be possible to increase distance by substituting higher gain antennas.

#### **Example #2**

Base has MaxRad BMOY8905 Yagi, with 50 ft of LMR195 cable on a 30 ft tower, also a surge suppressor (lightning protection device) with a 0.34 dB loss; remote also has a MaxRad BMOY8905 Yagi with 5 ft of LMR195 cable on a 4 ft pole. Terrain is mostly flat, with sagebrush. How far can I go?

 $Pt = 30$  dBm Lt = 50 ft  $\cdot$  (11.1 dB/100 ft) = 5.55 dB  $Gt = 9$  dBd = 11.15 dBi Lr = 5 ft  $\cdot$  (11.1 dB/100 ft) = 0.55 dB  $Gr = 9$  dBd = 11.15 dBi

Need to include an additional loss from the surge suppressor:

 $Lss = 0.34$  dB loss.

From Appendix D.3, *[Real World Distance Estimates](#page-51-2) (p[. D-5\)](#page-51-2)*, we know:

Lpath (2-Ray) =  $120 - 20\log(h_{tx} \cdot h_{rx}) + 40\log(d)$  (h in meters, d in km)

Lpath  $(2-Ray) = 120 - 20\log(9.14 \cdot 1.22) + 40\log(1.609 \cdot d \text{ in mi})$ 

Lpath  $(2-Ray) = 120 - 20.95 + 40Log (1.609 \cdot d in mi)$ 

Lpath  $(2-Ray) = 99.05 + 40Log (1.609 \cdot d in mi)$ 

Using the above equation to calculate Lpath at different distances, gives:

<span id="page-54-1"></span>![](_page_54_Picture_303.jpeg)

Now we will calculate the fade margin for each distance:

Fade margin =  $Prx - (-108$  dBm)

Fade margin =  $Ptx - Ltx + Gtx - Lpath + Grx - Lrx - Lss + 108$  dBM

Fade margin =  $30 - 5.55 + 11.15 -$  Lpath +  $11.15 - 0.55 - 0.34 + 108$ 

Fade margin  $= 154 -$ Lpath

Using the Lpath values from [TABLE D-10,](#page-54-1) gives:

<span id="page-55-0"></span>![](_page_55_Picture_142.jpeg)

From TABLE **D-11** we see that this link should be very reliable up to a distance of 8 miles and somewhat reliable at a distance of 10 miles. LOS<sub>MAX</sub> for this link is approximately 10.5 miles, so increasing antenna gain would not provide much of an increase in distance. However, increasing antenna elevation at one or both ends of the link could be beneficial.

#### **Example #3**

![](_page_55_Picture_143.jpeg)

If I am using path loss from the 2-Ray model, and operating fine at 8 miles with LMR195 cable, how much more fade margin could I expect if I use LMR400 cable (assuming similar terrain and antenna elevations)?

13.9 dB  $-4.9$  dB  $\Rightarrow$  9 dB more fade margin

# <span id="page-57-0"></span>*Appendix E. RF451s with RF401A or CR206(X) in the Same Network*

Using RF451s in the same network as Campbell Scientific RF401A/RF401 radios or CR206(X) dataloggers is not recommended. RF451s will not communicate directly with RF401A/RF401s and CR206(X)s. The RF451s will interfere with the RF401A/RF401s' and CR206(X)s' transmissions. If RF451s and RF401A/RF401/CR206(X)s must be used in the same network, there are some things you can do to obtain better performance out of the RF401A/RF401 portion of your network:

- 1. Use Yagi antennas and separate them.
- 2. On the RF451, disable **Frequency Zone 4** through **Frequency Zone 11** (set them to **0**) or set the **Hop Table Version** to **Notch**. This is done through the **Settings Editor** Tab of *DevConfig*.

#### **Campbell Scientific Companies**

**Campbell Scientific, Inc.** 815 West 1800 North Logan, Utah 84321 UNITED STATES *[www.campbellsci.com](http://www.campbellsci.com/)* • info@campbellsci.com

**Campbell Scientific Africa Pty. Ltd.** PO Box 2450 Somerset West 7129 SOUTH AFRICA

*[www.campbellsci.co.za](http://www.campbellsci.co.za/)* • cleroux@csafrica.co.za

**Campbell Scientific Southeast Asia Co., Ltd.** 877/22 Nirvana@Work, Rama 9 Road Suan Luang Subdistrict, Suan Luang District Bangkok 10250 THAILAND *[www.campbellsci.asia](http://www.campbellsci.asia/)* • info@campbellsci.asia **Campbell Scientific Australia Pty. Ltd.**

PO Box 8108 Garbutt Post Shop QLD 4814 AUSTRALIA *[www.campbellsci.com.au](http://www.campbellsci.com.au/)* • info@campbellsci.com.au

**Campbell Scientific (Beijing) Co., Ltd.** 8B16, Floor 8 Tower B, Hanwei Plaza 7 Guanghua Road Chaoyang, Beijing 100004 P.R. CHINA *[www.campbellsci.com](http://www.campbellsci.com/)* • info@campbellsci.com.cn

**Campbell Scientific do Brasil Ltda.**  Rua Apinagés, nbr. 2018 ─ Perdizes CEP: 01258-00 ─ São Paulo ─ SP BRASIL *[www.campbellsci.com.br](http://www.campbellsci.com.br/)* • vendas@campbellsci.com.br **Campbell Scientific Canada Corp.** 14532 – 131 Avenue NW

Edmonton AB T5L 4X4 CANADA *[www.campbellsci.ca](http://www.campbellsci.ca/)* • dataloggers@campbellsci.ca

**Campbell Scientific Centro Caribe S.A.**

300 N Cementerio, Edificio Breller Santo Domingo, Heredia 40305 COSTA RICA *[www.campbellsci.cc](http://www.campbellsci.cc/)* • info@campbellsci.cc

**Campbell Scientific Ltd.** Campbell Park 80 Hathern Road Shepshed, Loughborough LE12 9GX UNITED KINGDOM *[www.campbellsci.co.uk](http://www.campbellsci.co.uk/)* • sales@campbellsci.co.uk

> **Campbell Scientific Ltd.** 3 Avenue de la Division Leclerc

92160 ANTONY FRANCE *[www.campbellsci.fr](http://www.campbellsci.fr/)* • info@campbellsci.fr

**Campbell Scientific Ltd.** Fahrenheitstraße 13 28359 Bremen GERMANY *[www.campbellsci.de](http://www.campbellsci.de/)* • info@campbellsci.de

**Campbell Scientific Spain, S. L.** Avda. Pompeu Fabra 7-9, local 1 08024 Barcelona SPAIN *[www.campbellsci.es](http://www.campbellsci.es/)* • info@campbellsci.es

*Please visi[t www.campbellsci.com](https://www.campbellsci.com/) to obtain contact information for your local US or international representative.*